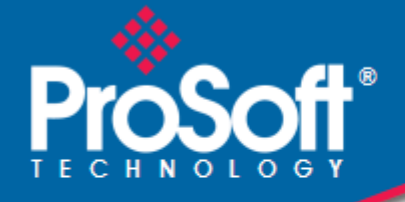

# **Where Automation Connects.**

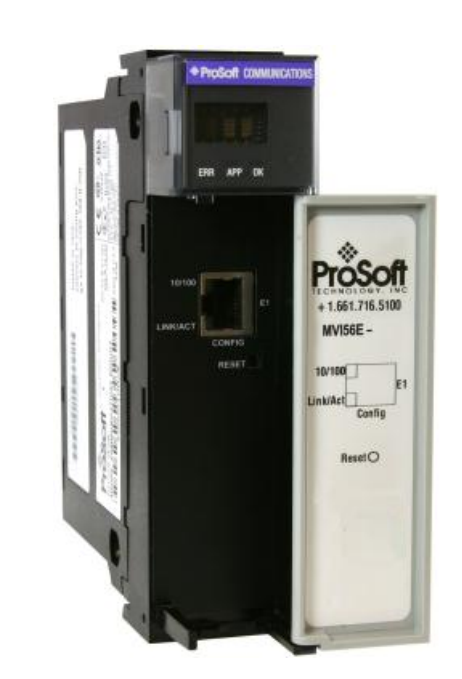

# **MVI56E-61850S**

**ControlLogix Platform** IEC 61850 Server Communication Module

September 3, 2014

USER MANUAL

#### **Your Feedback Please**

We always want you to feel that you made the right decision to use our products. If you have suggestions, comments, compliments or complaints about our products, documentation, or support, please write or call us.

#### **ProSoft Technology**

5201 Truxtun Ave., 3rd Floor Bakersfield, CA 93309 +1 (661) 716-5100 +1 (661) 716-5101 (Fax) www.prosoft-technology.com support@prosoft-technology.com

#### **© 2014 ProSoft Technology, Inc. All rights reserved.**

MVI56E-61850S User Manual

September 3, 2014

ProSoft Technology®, is a registered copyright of ProSoft Technology, Inc. All other brand or product names are or may be trademarks of, and are used to identify products and services of, their respective owners.

In an effort to conserve paper, ProSoft Technology no longer includes printed manuals with our product shipments. User Manuals, Datasheets, Sample Ladder Files, and Configuration Files are provided on the enclosed DVD and are available at no charge from our web site: http://www.prosoft-technology.com

#### **Content Disclaimer**

This documentation is not intended as a substitute for and is not to be used for determining suitability or reliability of these products for specific user applications. It is the duty of any such user or integrator to perform the appropriate and complete risk analysis, evaluation and testing of the products with respect to the relevant specific application or use thereof. Neither ProSoft Technology nor any of its affiliates or subsidiaries shall be responsible or liable for misuse of the information contained herein. Information in this document including illustrations, specifications and dimensions may contain technical inaccuracies or typographical errors. ProSoft Technology makes no warranty or representation as to its accuracy and assumes no liability for and reserves the right to correct such inaccuracies or errors at any time without notice. If you have any suggestions for improvements or amendments or have found errors in this publication, please notify us.

No part of this document may be reproduced in any form or by any means, electronic or mechanical, including photocopying, without express written permission of ProSoft Technology. All pertinent state, regional, and local safety regulations must be observed when installing and using this product. For reasons of safety and to help ensure compliance with documented system data, only the manufacturer should perform repairs to components. When devices are used for applications with technical safety requirements, the relevant instructions must be followed. Failure to use ProSoft Technology software or approved software with our hardware products may result in injury, harm, or improper operating results. Failure to observe this information can result in injury or equipment damage.

© 2014 ProSoft Technology. All Rights Reserved.

Printed documentation is available for purchase. Contact ProSoft Technology for pricing and availability.

North America: +1 (661) 716-5100 Asia Pacific: +603.7724.2080 Europe, Middle East, Africa: +33 (0) 5.3436.87.20 Latin America: +1.281.298.9109

#### **Important Safety Information**

#### **North America Warnings**

- **A** Warning Explosion Hazard Substitution of components may impair suitability for Class I, Division 2.
- **B** Warning Explosion Hazard When in Hazardous Locations, turn off power before replacing or rewiring modules.
- **C** Warning Explosion Hazard Do not disconnect equipment unless power has been switched off or the area is known to be nonhazardous.
- **D** Suitable for use in Class I, Division 2 Groups A, B, C, and D, Hazardous Locations or Non-Hazardous Locations.

#### **ATEX/IECEx Warnings and Conditions of Safe Usage:**

Power, Input, and Output (I/O) wiring must be in accordance with the authority having jurisdiction

- **A** Warning Explosion Hazard When in hazardous locations, turn off power before replacing or wiring modules.
- **B** Warning Explosion Hazard Do not disconnect equipment unless power has been switched off or the area is known to be non-hazardous.
- **C** These products are intended to be mounted in an ATEX/IECEx Certified, tool-secured, IP54 enclosure. The devices 40%. This device must be used only with ATEX certified backplanes. shall provide external means to prevent the rated voltage being exceeded by transient disturbances of more than
- **D** Before operating the reset switch, be sure the area is known to be non-hazardous.

#### **Agency Approvals and Certifications**

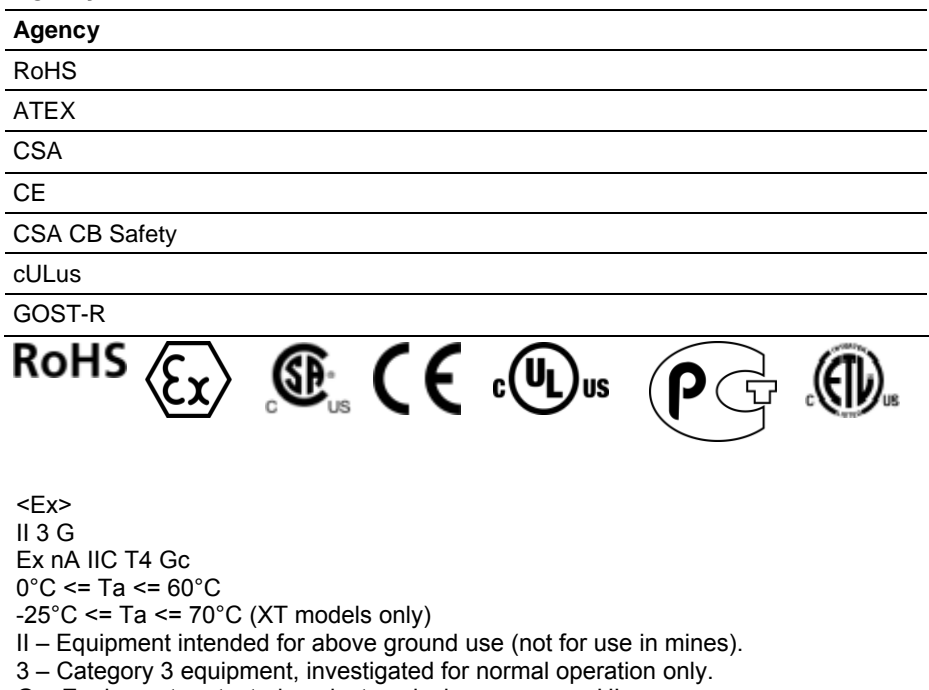

G – Equipment protected against explosive gasses. <cULus>

E183151 Class I, DIV 2, groups A,B,C,D

T5 for all models

0°C to +60°C -25°C to +70°C (XT models only)

# **Contents**

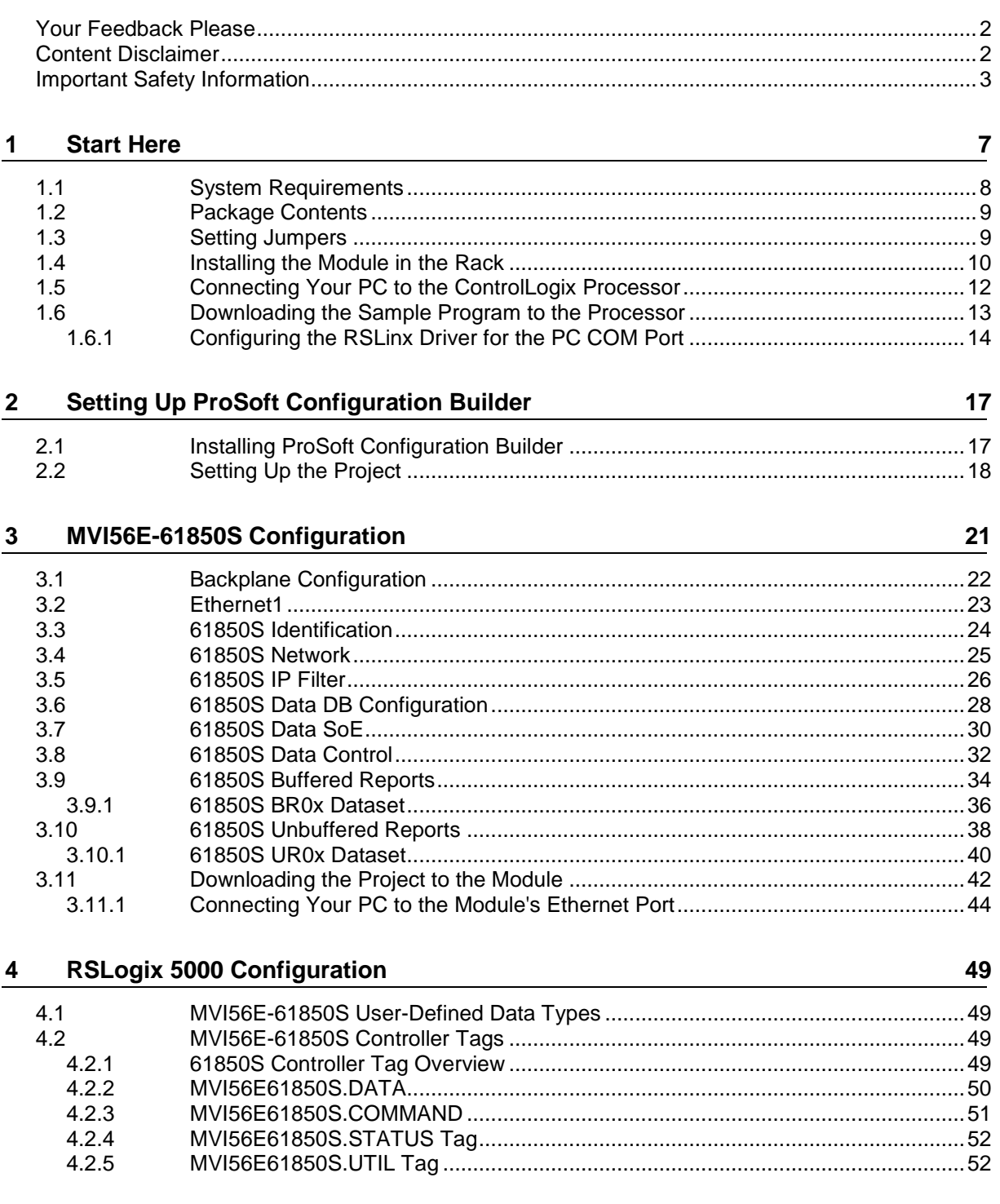

#### **5 Examples 53** 5.1 Data DB Example ................................................................................................... 53 5.2 SoE Example .......................................................................................................... 58

# 5.3 Control Example ..................................................................................................... 62

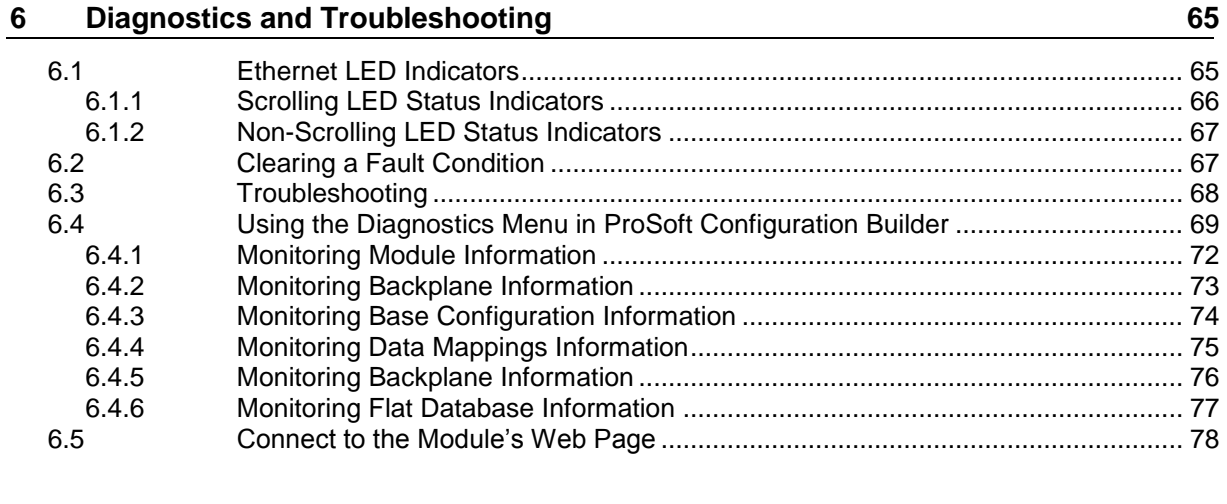

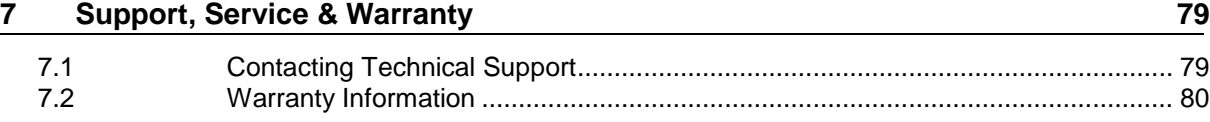

#### **Index 81**

# **1 Start Here**

## *In This Chapter*

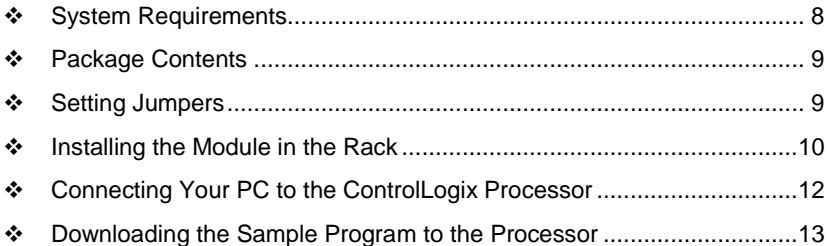

To get the most benefit from this User Manual, you should have the following skills:

- **Rockwell Automation® RSLogix™ software:** launch the program, configure ladder logic, and transfer the ladder logic to the processor
- **Microsoft Windows<sup>®</sup>:** install and launch programs, execute menu commands, navigate dialog boxes, and enter data
- **Hardware installation and wiring:** install the module, and safely connect IEC 61850 and ControlLogix devices to a power source and to the MVI56E-61850S module's application port(s)

#### <span id="page-7-0"></span>**1.1 System Requirements**

The MVI56E-61850S module requires the following minimum hardware and software components:

■ Rockwell Automation® ControlLogix<sup>®</sup> processor (firmware version 10 or higher) with compatible limited voltage power supply and one free slot in the rack for the MVI56E-61850S module. The module requires 800 mA of available 5 VDC and 3 mA of available 24 VDC power.

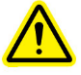

- Rockwell Automation RSLogix**™** 5000 programming software
	- o Version 16 or higher required for Add-On Instruction
- Rockwell Automation RSLinx® communication software version 2.51 or higher
- **ProSoft Configuration Builder (PCB) (included)**
- **ProSoft Discovery Service (PDS) (included in PCB)**
- Pentium<sup>®</sup> II 450 MHz minimum. Pentium III 733 MHz (or better) recommended
- **Supported operating systems:** 
	- o Microsoft Windows® Vista
	- o Microsoft Windows XP Professional with Service Pack 1 or 2
	- o Microsoft Windows 7 Professional (32 or 64-bit)
	- o Microsoft Windows 2000 Professional with Service Pack 1, 2, or 3
	- o Microsoft Windows Server 2003
- 128 MB of RAM minimum, 256 MB of RAM recommended
- 100 MB of free hard disk space (or more based on application requirements)
- **256-color VGA graphics adapter, 800 x 600 minimum resolution (True Color 1024**  $\times$  **768** recommended)
- **DVD** drive

**Note:** The Hardware and Operating System requirements in this list are the minimum recommended to install and run software provided by ProSoft Technology®. Other third party applications may have different minimum requirements. Refer to the documentation for any third party applications for system requirements.

**Note:** You can install the module in a local or remote rack. For remote rack installation, the module requires EtherNet/IP or ControlNet communication with the processor.

#### <span id="page-8-0"></span>**1.2 Package Contents**

The following components are included with your MVI56E-61850S module, and are all required for installation and configuration.

**Important:** Before beginning the installation, please verify that all of the following items are present.

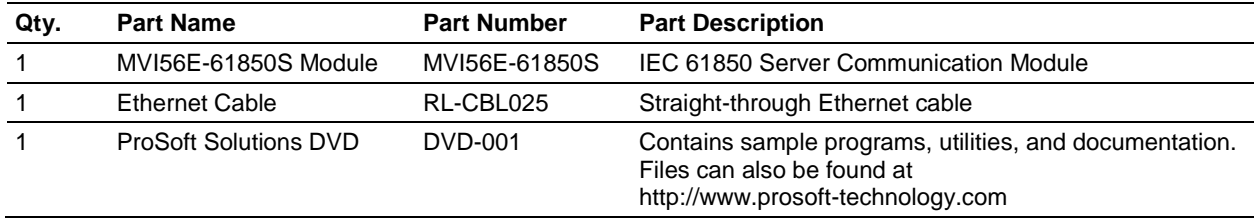

If any of these components are missing, please contact ProSoft Technology Technical Support for replacement parts. If the DVD is not present, please visit http://www.prosoft-technology.com for the latest files.

#### **1.3 Setting Jumpers**

The Setup Jumper acts as "write protection" for the module's flash memory. In "write protected" mode, the Setup pins are not connected, and the module's firmware cannot be overwritten. The module is shipped with the Setup jumper OFF. Do not jumper the Setup pins together unless you are directed to do so by ProSoft Technical Support (or to update the module firmware).

The following illustration shows the MVI56E-61850S jumper configuration with the Setup Jumper OFF.

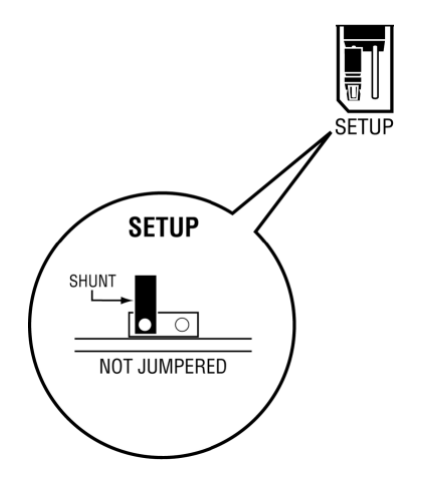

#### <span id="page-9-0"></span>**1.4 Installing the Module in the Rack**

Make sure your ControlLogix processor and power supply are installed and configured, before installing the MVI56E-61850S module. Refer to your Rockwell Automation product documentation for installation instructions.

**Warning:** You must follow all safety instructions when installing this or any other electronic devices. Failure to follow safety procedures could result in damage to hardware or data, or even serious injury or death to personnel. Refer to the documentation for each device you plan to connect to verify that suitable safety procedures are in place before installing or servicing the device.

After you have checked the placement of the jumpers, insert the MVI56E-61850S into the ControlLogix chassis. Use the same technique recommended by Rockwell Automation to remove and install ControlLogix modules.

You can install or remove ControlLogix system components while chassis power is applied and the system is operating. However, please note the following warning.

**Warning:** When you insert or remove the module while backplane power is on, an electrical arc can occur. An electrical arc can cause personal injury or property damage by sending an erroneous signal to the system's actuators. This can cause unintended machine motion or loss of process control. Electrical arcs may also cause an explosion when they happen in a hazardous environment. Verify that power is removed or the area is nonhazardous before proceeding.

Repeated electrical arcing causes excessive wear to contacts on both the module and its mating connector. Worn contacts may create electrical resistance that can affect module operation.

**1** Align the module with the top and bottom guides, and then slide it into the rack until the module is firmly against the backplane connector.

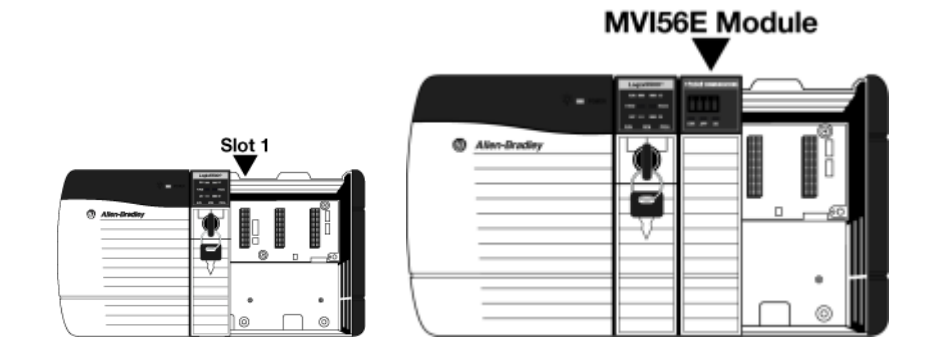

- **2** With a firm, steady push, snap the module into place.
- **3** Check that the holding clips on the top and bottom of the module are securely in the locking holes of the rack.
- **4** Make a note of the slot location. You must identify the slot in which the module is installed in order for the sample program to work correctly. Slot numbers are identified on the green circuit board (backplane) of the ControlLogix rack.
- **5** Turn power ON.

**Note:** If you insert the module improperly, the system may stop working or may behave unpredictably.

# <span id="page-11-0"></span>**1.5 Connecting Your PC to the ControlLogix Processor**

There are several ways to establish communication between your PC and the ControlLogix processor. The following steps show how to establish communication through the serial interface.

**Note:** It is not mandatory that you use the processor's serial interface. You may access the processor through whatever network interface is available on your system. Refer to your Rockwell Automation documentation for information on other connection methods.

**1** Connect the right-angle connector end of the cable to your controller at the communications port.

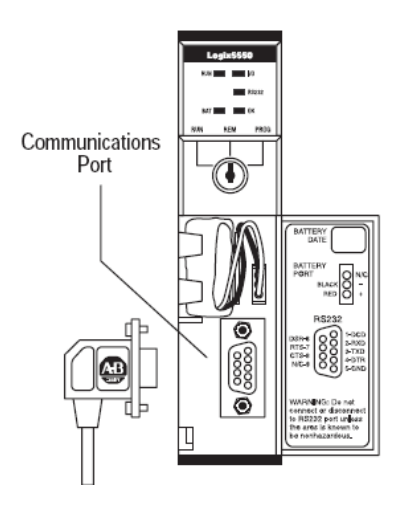

**2** Connect the straight connector end of the cable to the serial port on your computer.

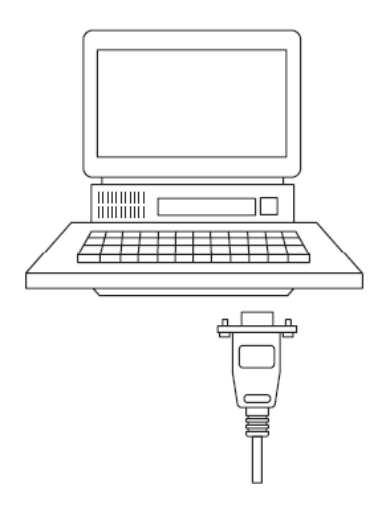

#### <span id="page-12-0"></span>**1.6 Downloading the Sample Program to the Processor**

**Note:** The key switch on the front of the ControlLogix processor must be in the REM or PROG position.

- **1** If you are not already online with the processor, in RSLogix 5000 open the *Communications* menu, and then choose **DOWNLOAD**. RSLogix 5000 will establish communication with the processor. You do not have to download through the processor's serial port, as shown here. You may download through any available network connection.
- **2** When communication is established, RSLogix 5000 will open a confirmation dialog box. Click the **DOWNLOAD** button to transfer the sample program to the processor.

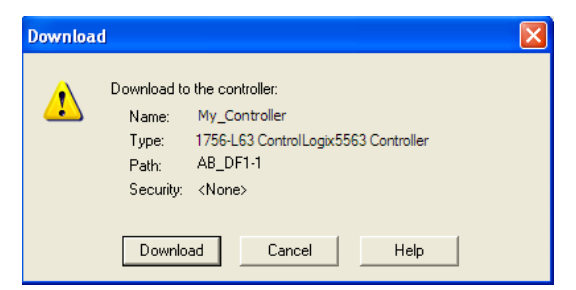

- **3** RSLogix 5000 will compile the program and transfer it to the processor. This process may take a few minutes.
- **4** When the download is complete, RSLogix 5000 will open another confirmation dialog box. If the key switch is in the REM position, click **OK** to switch the processor from PROGRAM mode to RUN mode.

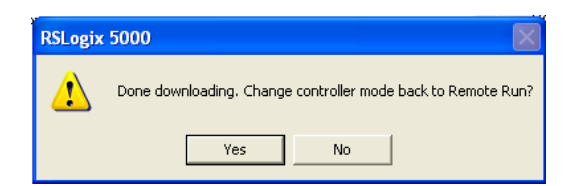

**Note:** If you receive an error message during these steps, refer to your RSLogix documentation to interpret and correct the error.

# *1.6.1 Configuring the RSLinx Driver for the PC COM Port*

When trying to connect serially, if RSLogix is unable to establish communication with the processor, follow these steps.

- **1** Open *RSLinx***.**
- **2** Open the **COMMUNICATIONS** menu, and click **CONFIGURE DRIVERS**.

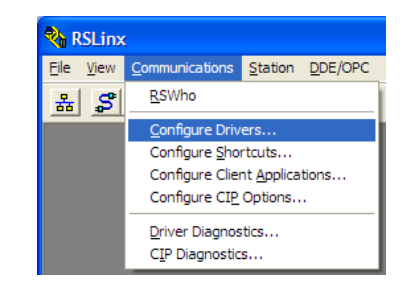

This action opens the *Configure Drivers* dialog box.

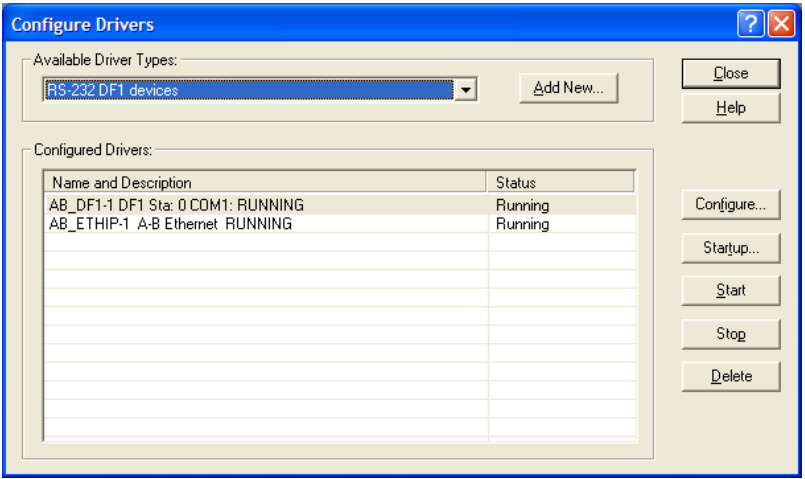

**Note:** If the list of configured drivers is blank, you must first choose and configure a driver from the *Available Driver Types* list. The recommended driver type to choose for serial communication with the processor is *RS-232 DF1 Devices*.

**3** Click to select the driver, and then click **CONFIGURE**. This action opens the *Configure RS-232 DF1 Devices* dialog box.

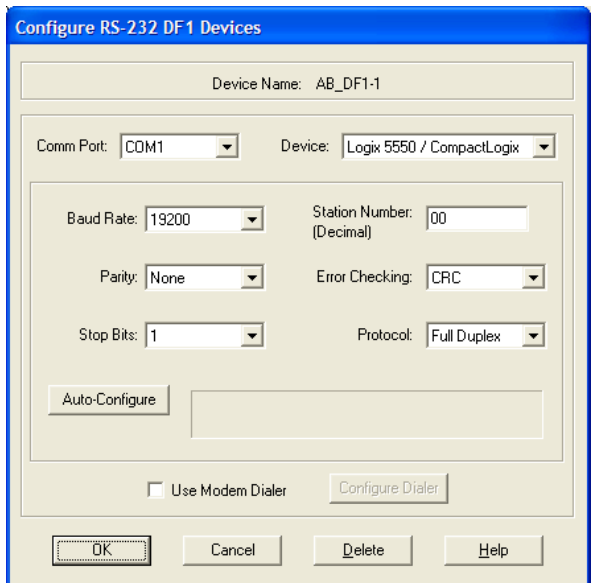

- **4** Click the **AUTO-CONFIGURE** button*.* RSLinx will attempt to configure your serial port to work with the selected driver.
- **5** When you see the message *Auto Configuration Successful*, click the **OK** button to dismiss the dialog box.

**Note:** If the auto-configuration procedure fails, verify that the cables are connected correctly between the processor and the serial port on your computer, and then try again. If you are still unable to auto-configure the port, refer to your RSLinx documentation for further troubleshooting steps.

# <span id="page-16-0"></span>**2 Setting Up ProSoft Configuration Builder**

#### *In This Chapter*

- [Installing ProSoft Configuration Builder](#page-16-0) ................................................[.17](#page-16-0)
- [Setting Up the Project.](#page-17-0)..........................................................................[.18](#page-17-0)

*ProSoft Configuration Builder (PCB)* software provides a convenient way to configure, monitor, and troubleshoot your MVI56E-61850S module.

# **2.1 Installing ProSoft Configuration Builder**

The ProSoft Configuration Builder (PCB) software is used to configure the module. You can find the latest version of the ProSoft Configuration Builder (PCB) on our web site: http://www.prosoft-technology.com, or you can install it from the ProSoft Solutions DVD. The installation filename contains the PCB version number. For example, **PCB\_4.1.0.4.0206.EXE**.

#### *If you are installing PCB from the ProSoft website:*

- **1** Open a browser window and navigate to http://www.prosoft-technology.com/pcb.
- **2** Click the download link for ProSoft Configuration Builder, and save the file to your Windows desktop.
- **3** After the download completes, double-click the file to install. If you are using Windows 7, right-click on the PCB installation file and click **RUN AS ADMINISTRATOR**. Follow the instructions that appear on the screen.
- **4** If you want to find additional software specific to your MVI56E-61850S, enter the model number into the website search box and press the Enter key.

#### *If you are installing PCB from the ProSoft Solutions DVD:*

- **1** Insert the ProSoft Solutions DVD into your computer's DVD drive and wait for the ProSoft Installation program to start.
- **2** If the ProSoft Installation program does not start, open the Windows file Explorer, navigate to the DVD, and double-click on the ProSoft\_DVD.exe file.
- **3** Navigate to the MVI56E-61850S selection using the **PLATFORM** and **PRODUCT** selections.
- **4** Click **PROSOFT CONFIGURATION BUILDER**.
- **5** Follow the instructions that appear on the screen.

## <span id="page-17-0"></span>**2.2 Setting Up the Project**

To begin, start **PROSOFT CONFIGURATION BUILDER** (PCB).

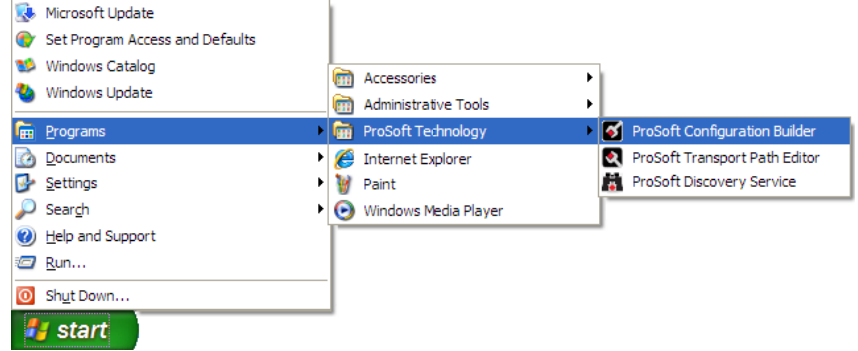

If you have used other Windows configuration tools before, you will find the screen layout familiar. *PCB*'s window consists of a tree view on the left, and an information pane and a configuration pane on the right side of the window. When you first start *PCB*, the tree view consists of folders for *Default Project* and *Default Location*, with a *Default Module* in the *Default Location* folder. The following illustration shows the *PCB* window with a new project.

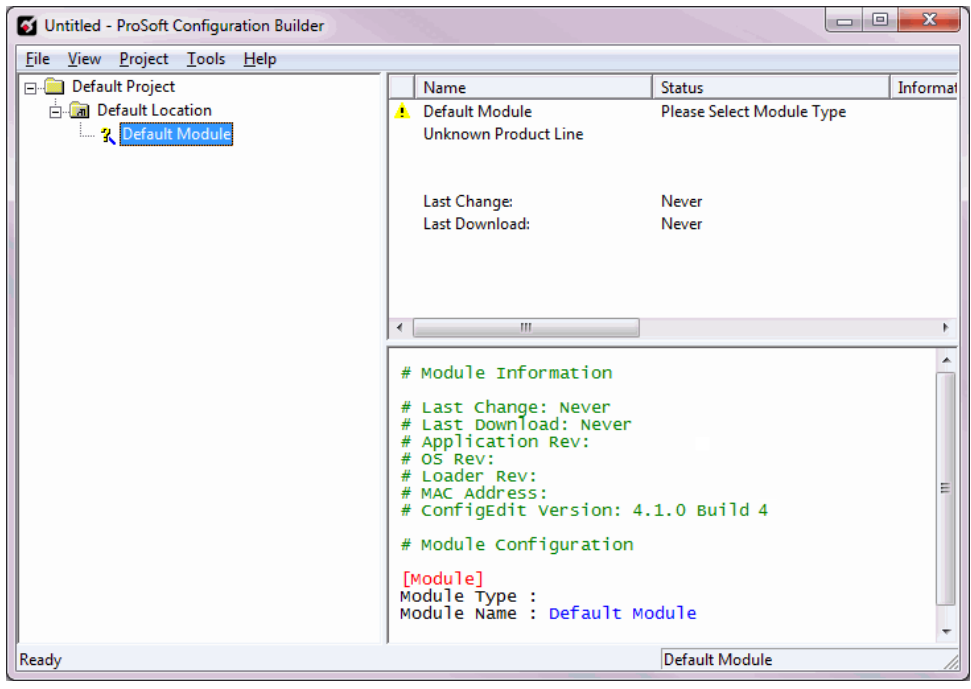

Your first task is to add the MVI56E-61850S module to the project.

- **1** Use the mouse to select **DEFAULT MODULE** in the tree view, and then click the right mouse button to open a shortcut menu.
- **2** On the shortcut menu, select **CHOOSE MODULE TYPE**. This action opens the *Choose Module Type* dialog box.

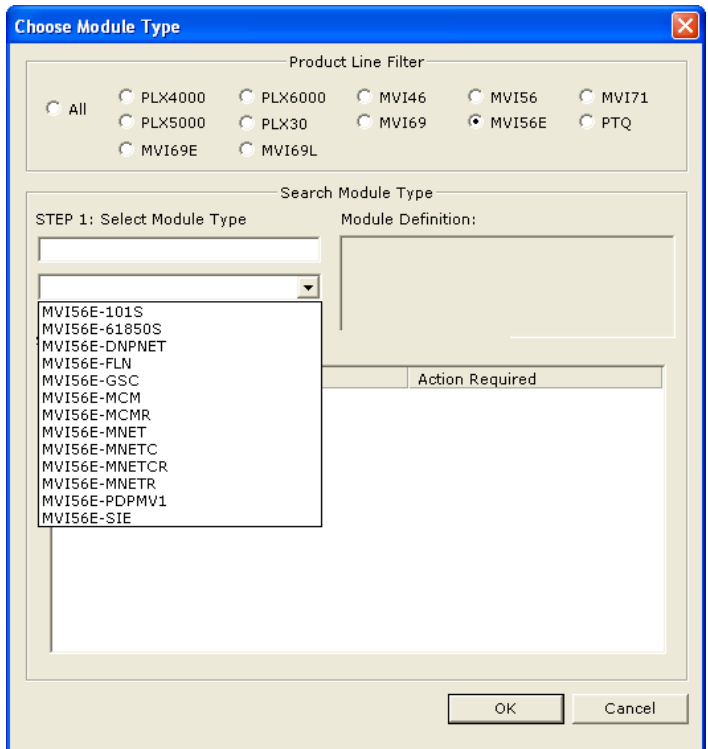

**3** In the *Product Line Filter* area of the dialog box, select **MVI56E**. In the *Select Module Type* dropdown list, select **MVI56E-61850S**, and then click **OK** to save your settings and return to the *ProSoft Configuration Builder* window.

# **3 MVI56E-61850S Configuration**

### *In This Chapter*

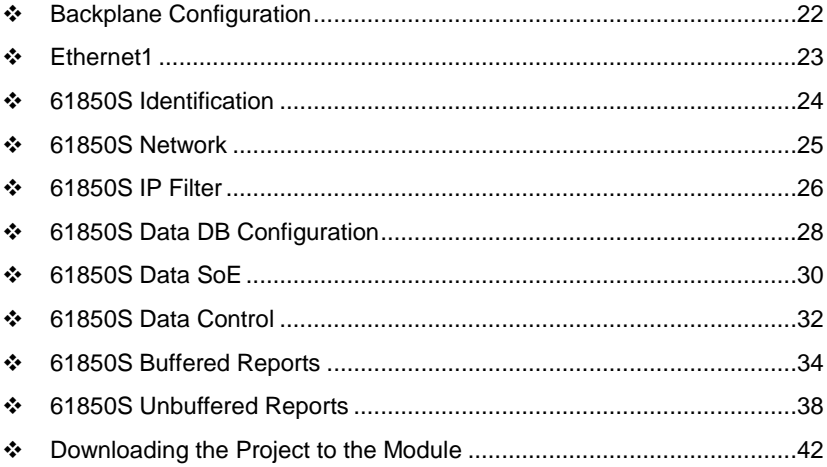

This chapter covers the MVI56E-61850S configuration within ProSoft Configuration Builder.

# <span id="page-21-0"></span>**3.1 Backplane Configuration**

This section of the configuration describes the database setup and module-level parameters. Double-click the **BACKPLANE CONFIGURATION** icon to edit the parameters.

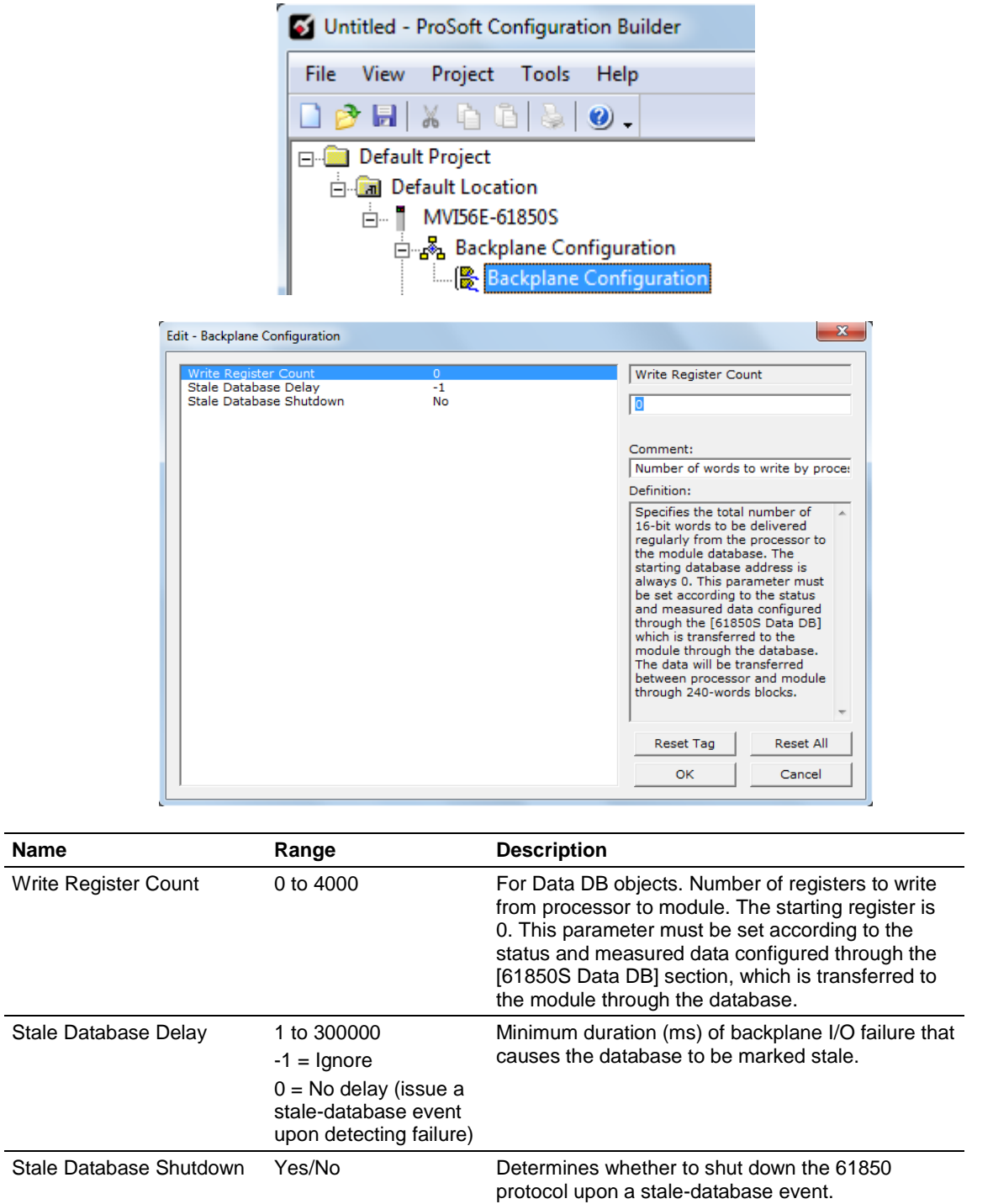

#### <span id="page-22-0"></span>**3.2 Ethernet1**

In this step, you assign an IP address for the MVI56E-61850S module. This becomes the permanent IP address for the module after you download the configuration to the module. The module's default IP address is 192.168.0.250. Determine the network settings for your module, with the help of your network administrator if necessary.

- $\circ$  IP address (fixed IP required)
- $\circ$  Subnet mask  $\circ$  .  $\circ$  .
- $\circ$  Gateway address

**Note:** The gateway address is optional, and is not required for networks that do not use a default gateway.

Double-click the **ETHERNET1** icon to edit the parameters.

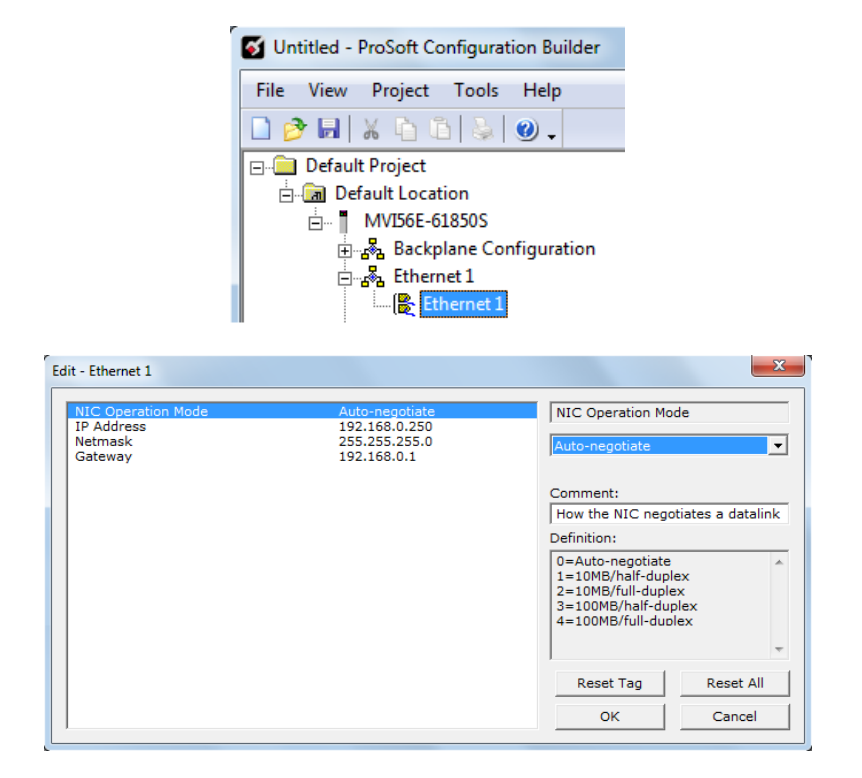

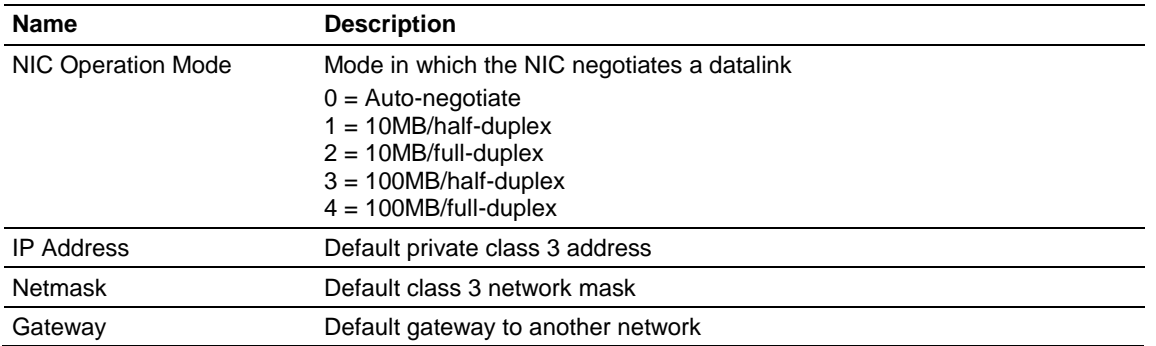

#### <span id="page-23-0"></span>**3.3 61850S Identification**

This section allows you to assign unique IED identification parameters to the module.

Double-click the **61850S IDENTIFICATION** icon to edit the parameters.

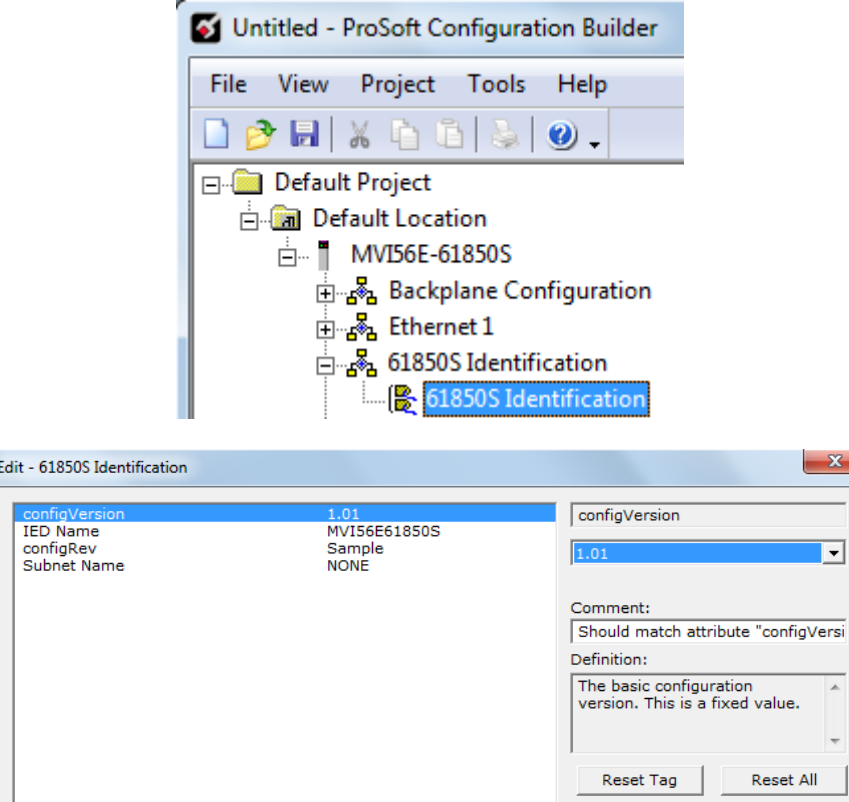

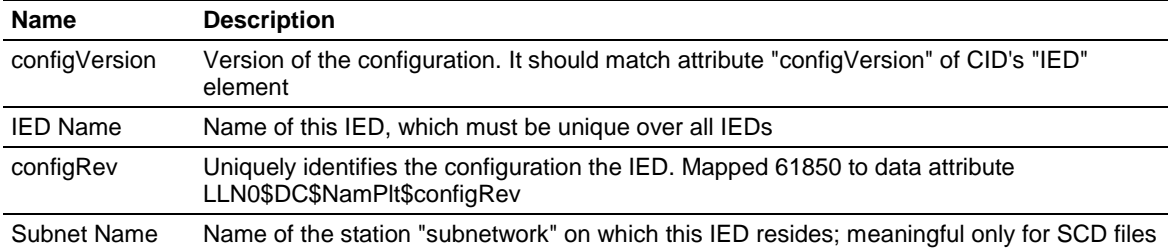

 $\overline{\mathsf{C}}$  ok

Cancel

#### <span id="page-24-0"></span>**3.4 61850S Network**

This section allows you to set the parameters on incoming IEC 61850 client connections.

Double-click the **61850S NETWORK** icon to edit the parameters.

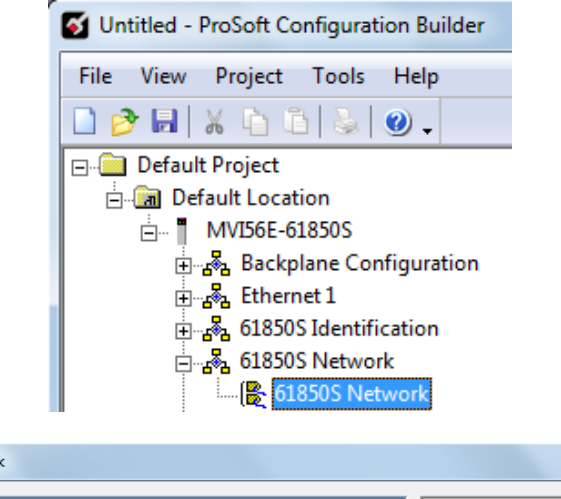

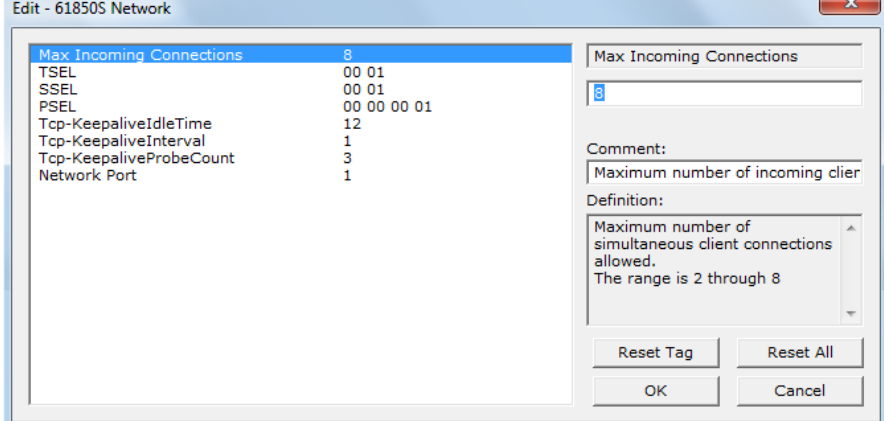

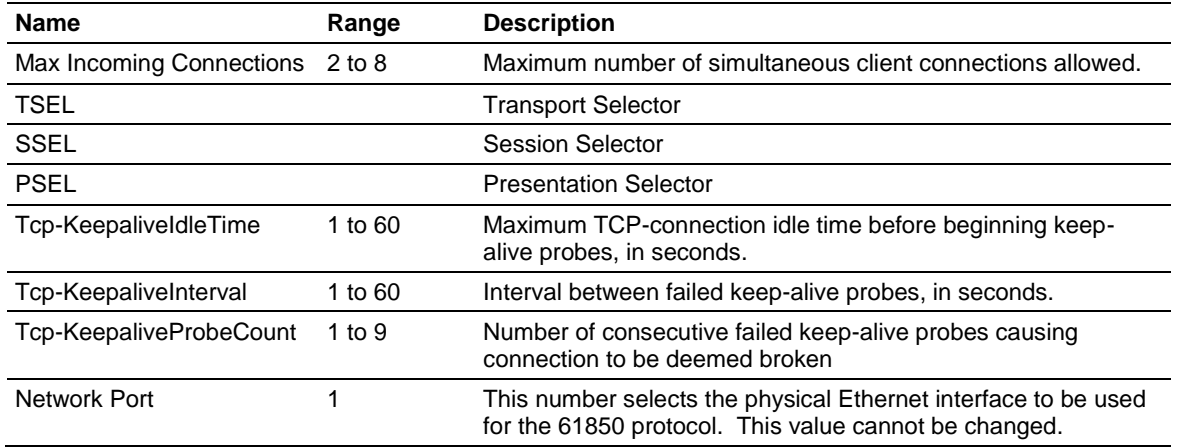

#### <span id="page-25-0"></span>**3.5 61850S IP Filter**

This section allows you to create a whitelist or blacklist to allow/deny outside IP address connections.

Double-click the **61850S IP FILTER** icon to edit the parameters.

r.

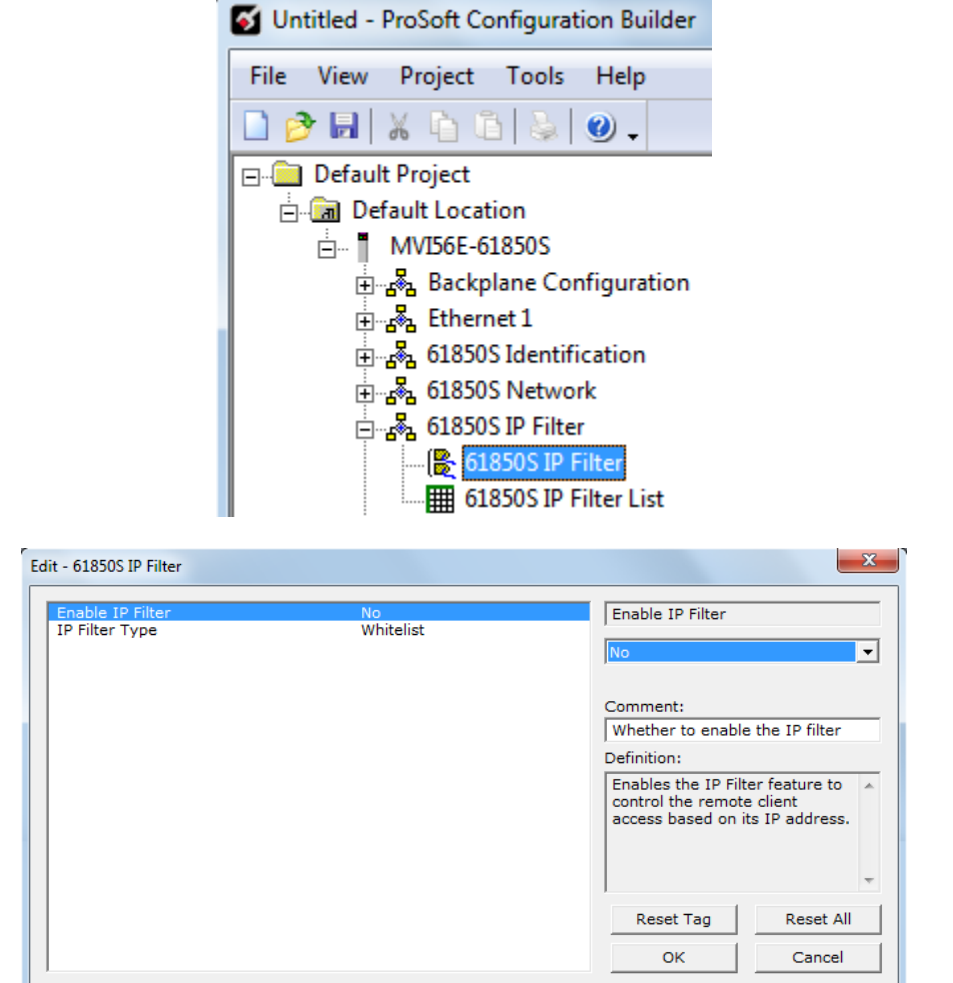

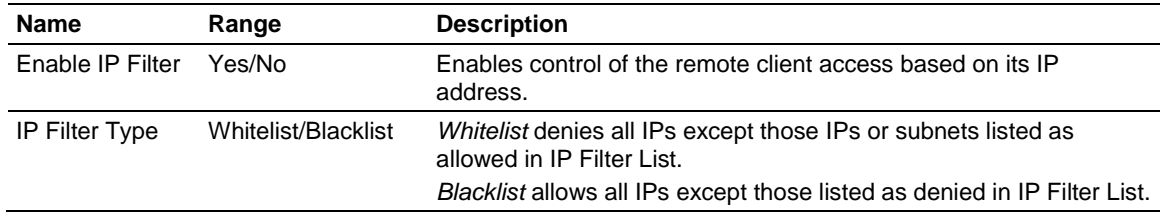

If the IP Filter is enabled, you will need to configure the IP addresses to be filtered.

**1** Double-click the **61850S IP FILTER LIST** icon.

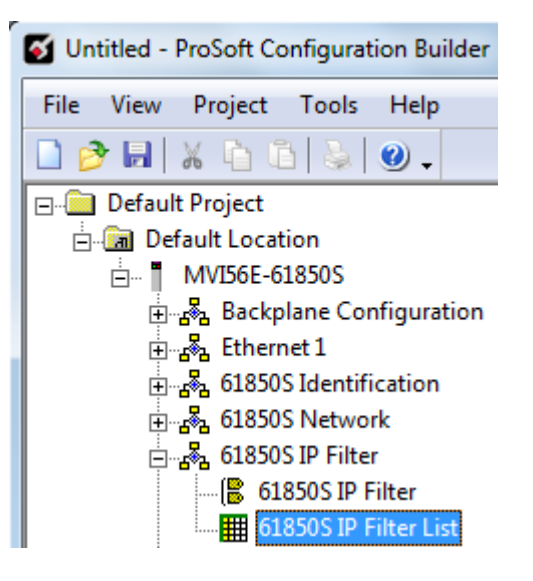

**2** Click **ADD ROW** then **EDIT ROW** to enter the IP address information.

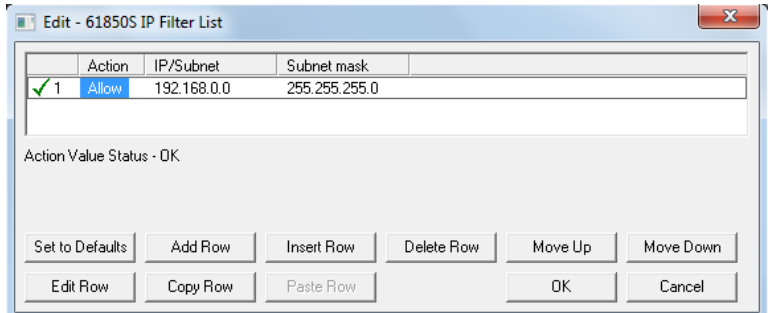

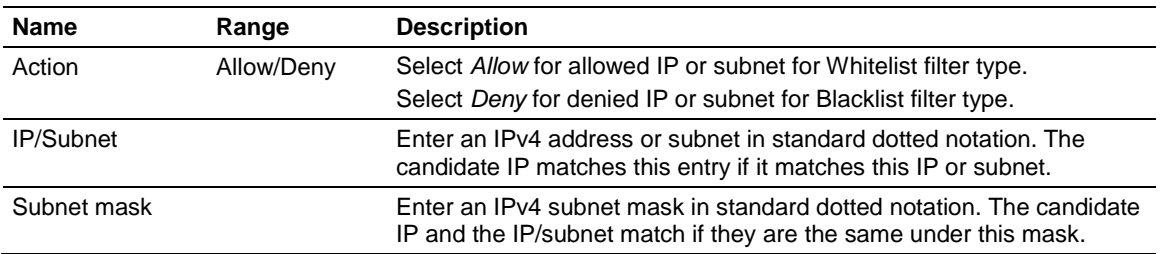

 $\mathbf{x}$ 

 $\overline{\phantom{a}}$ 

Move Down

Cancel

# <span id="page-27-0"></span>**3.6 61850S Data DB Configuration**

This section allows you to configure DB data objects (DO's) for the MVI56E-61850S. This data will be updated to the module from the processor.

**1** Double-click the **61850S DATA DB** icon to open the configuration window.

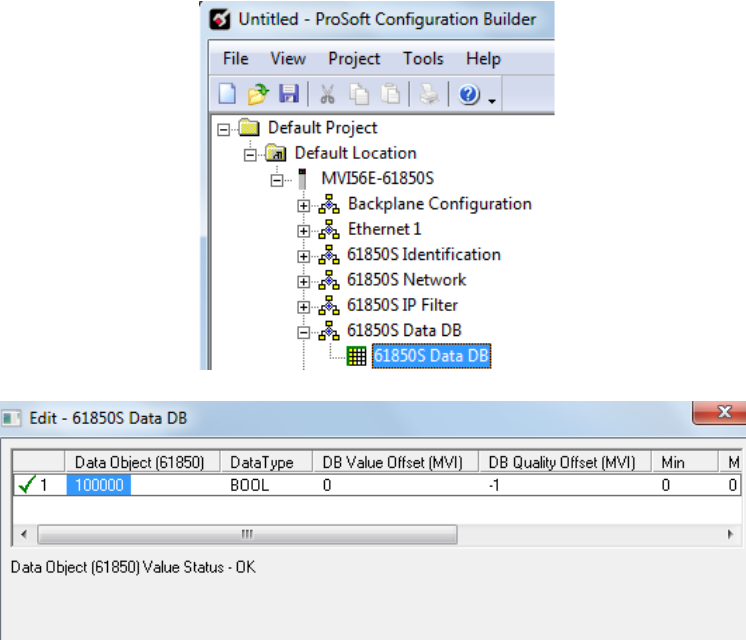

Delete Row

Move Up

0K

**2** Click **ADD ROW** then **EDIT ROW** to edit.

Set to Defaults

Edit Row

Add Row

Copy Row

Insert Row

Paste Row

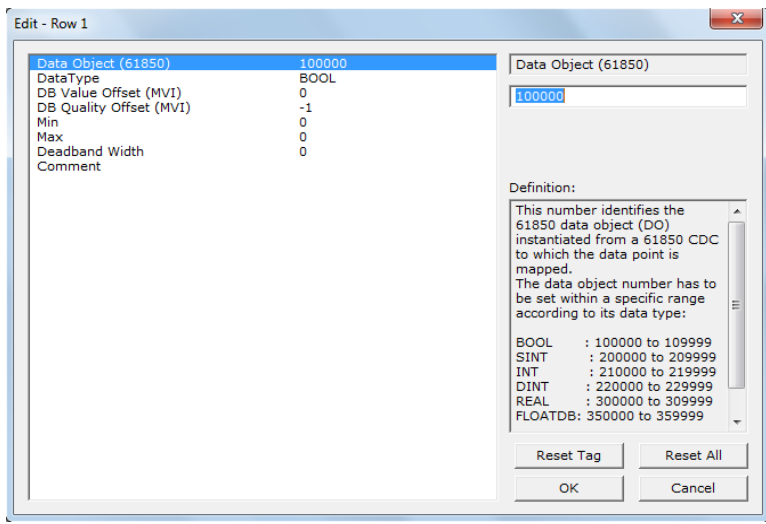

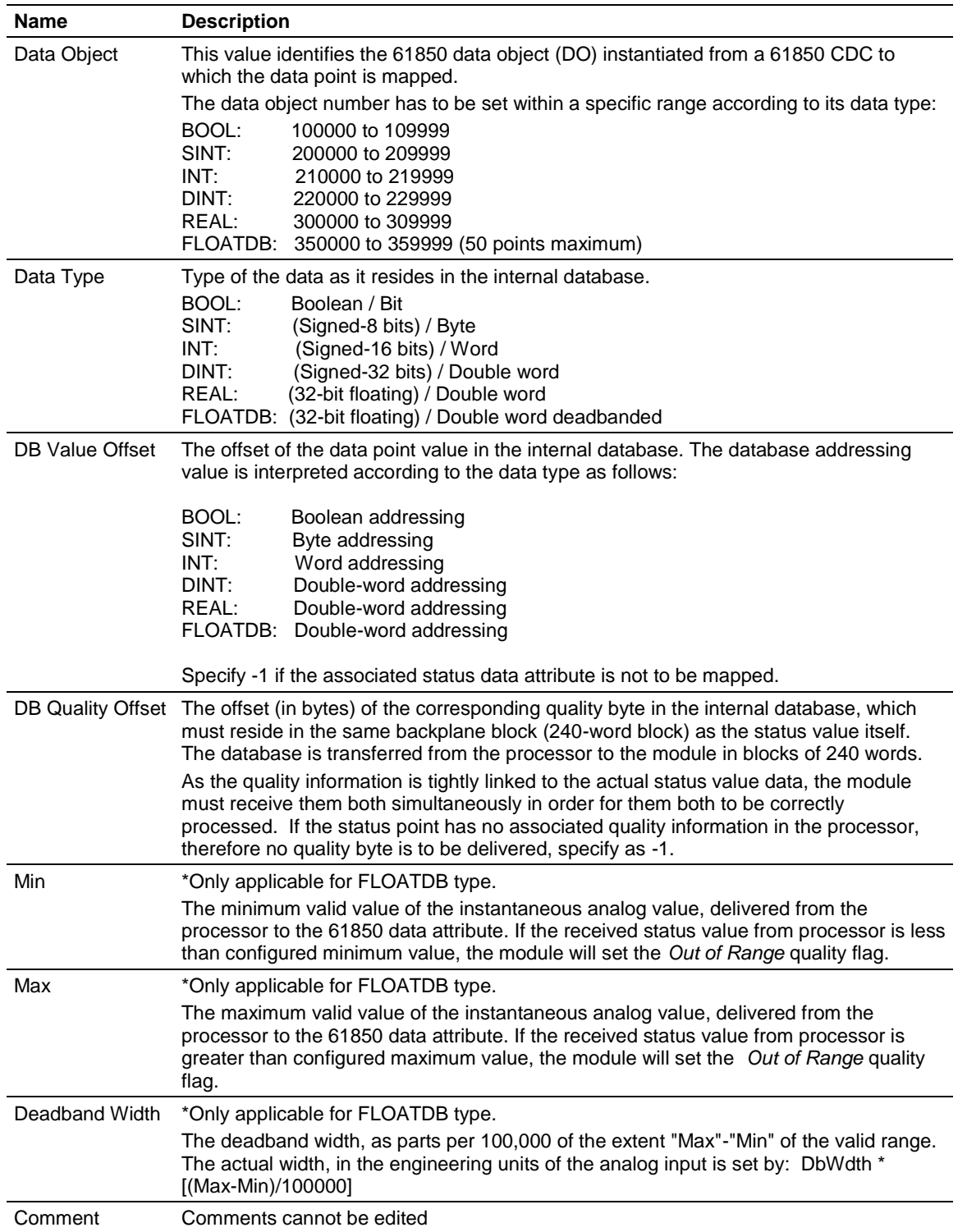

#### <span id="page-29-0"></span>**3.7 61850S Data SoE**

This section allows you to configure SoE data objects (DO's) for the MVI56E-61850S. This data will be updated to the module from the processor.

**1** Double-click the **61850S DATA SOE** icon to open the configuration window.

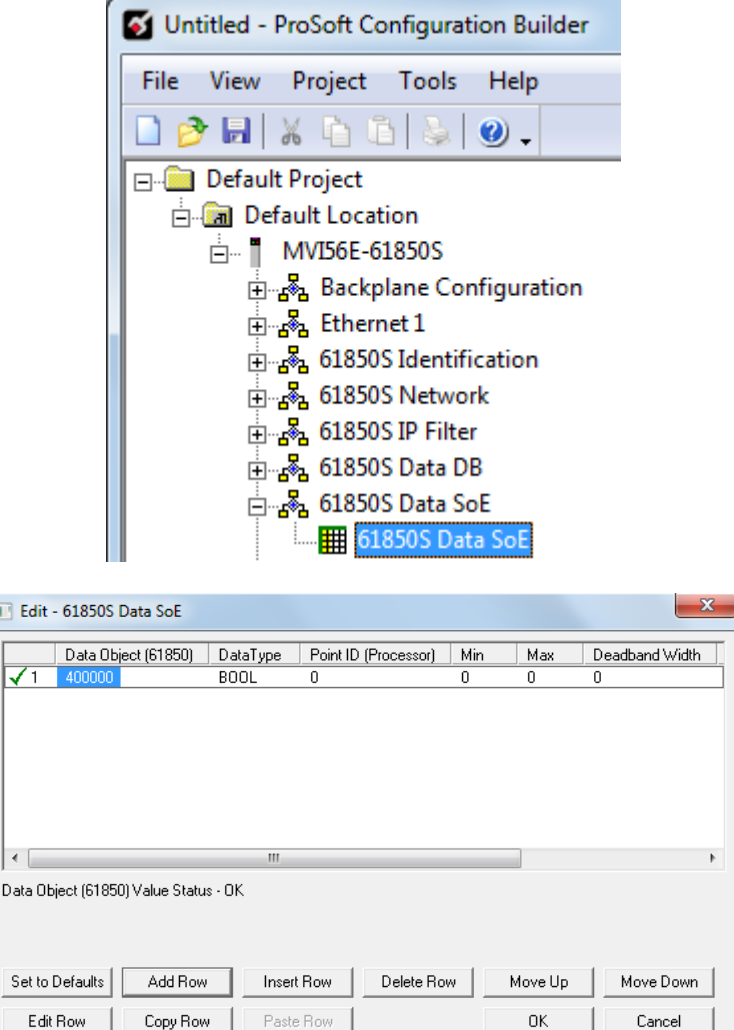

**2** Click **ADD ROW** then **EDIT ROW** to edit.

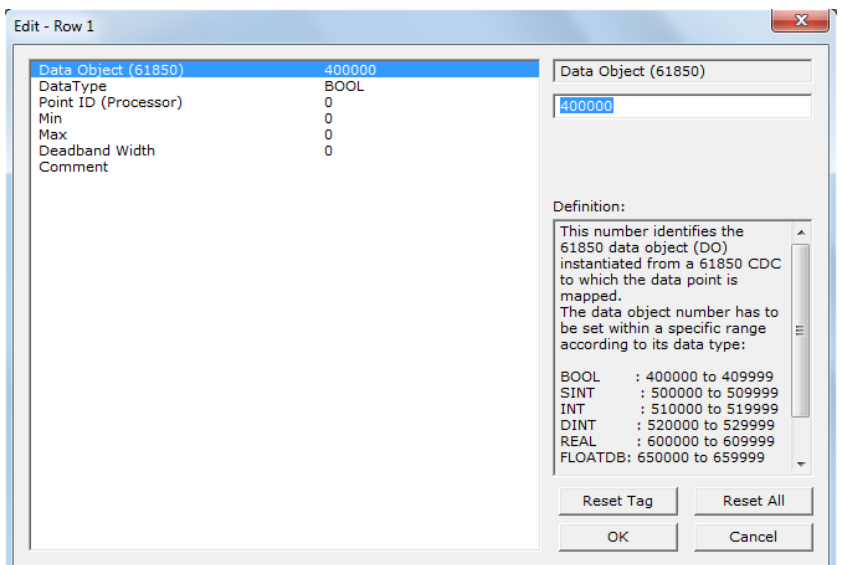

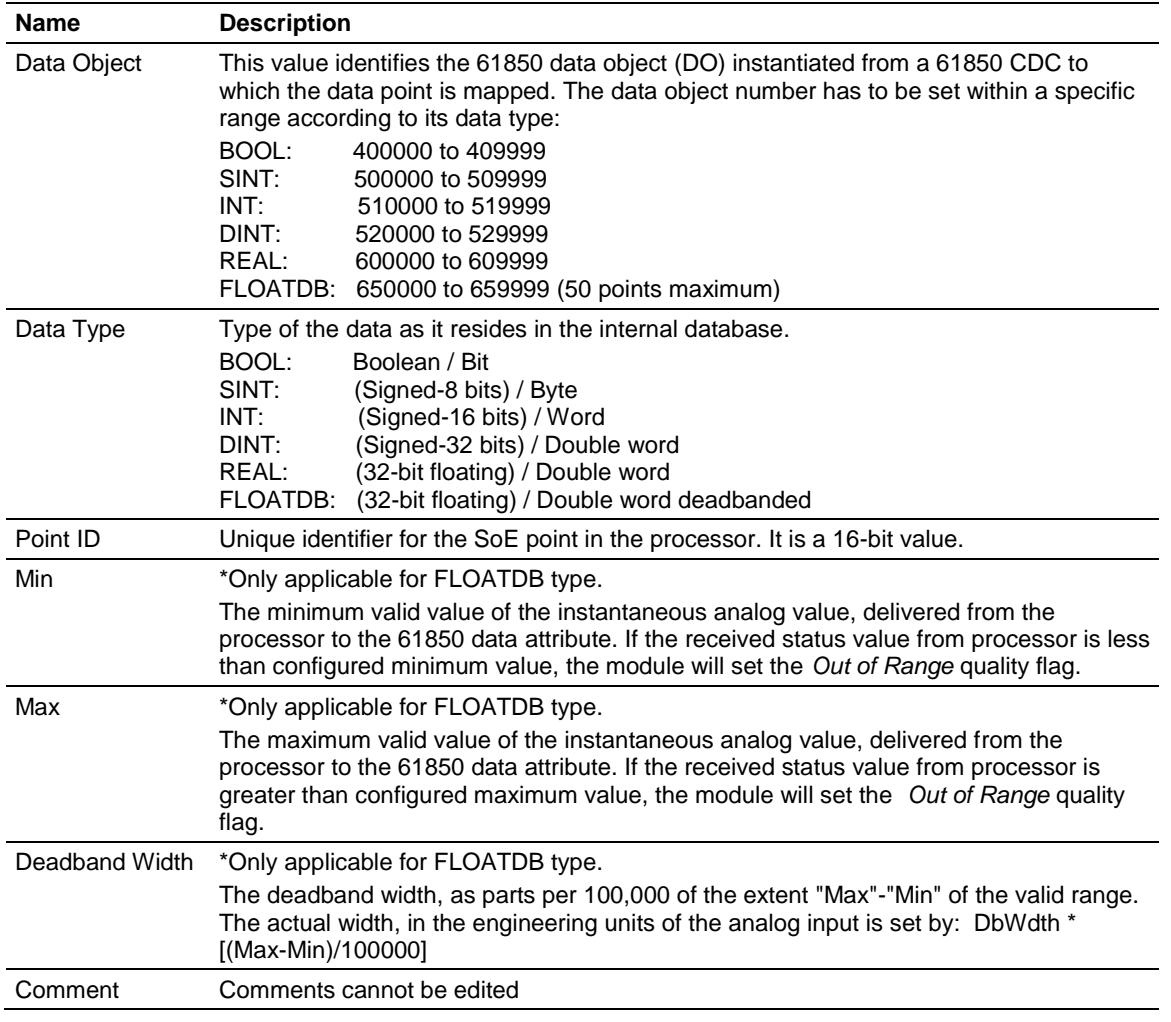

#### <span id="page-31-0"></span>**3.8 61850S Data Control**

This section allows you to you to configure Control data objects (DO's) for the MVI56E-61850S. Control data originates from an IEC 61850 client. The module passes this data to the processor where it is acknowledged. This processor-acknowledged data is updated back to the module for a handshake back to the client.

**1** Double-click the **61850S DATA CONTROL** icon to open the configuration window.

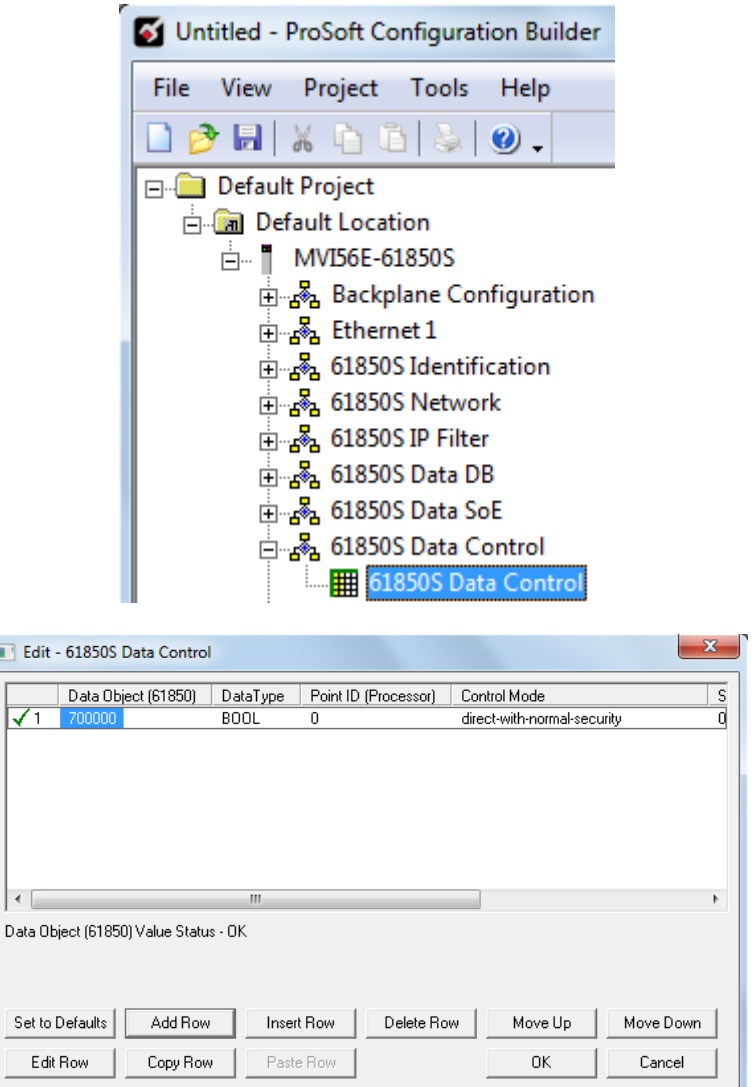

**2** Click **ADD ROW** then **EDIT ROW** to edit.

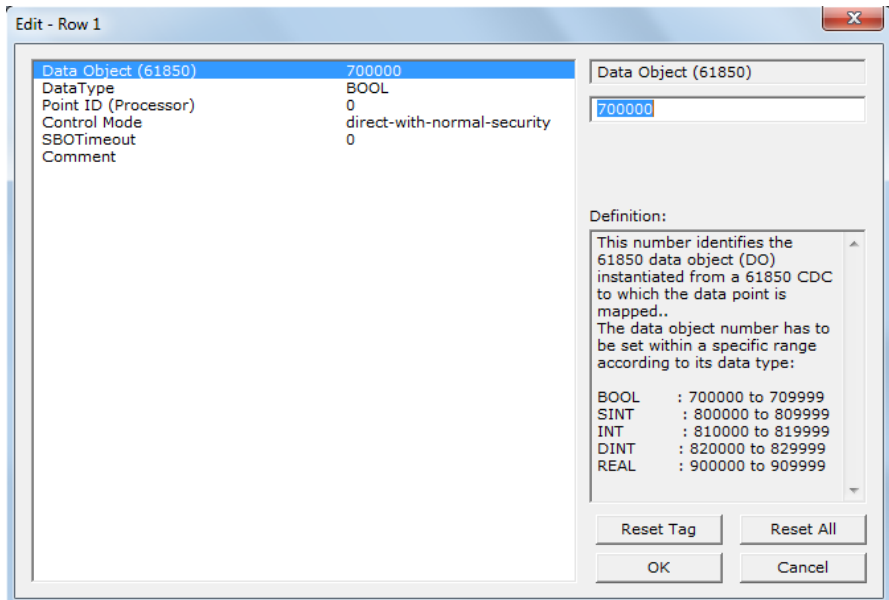

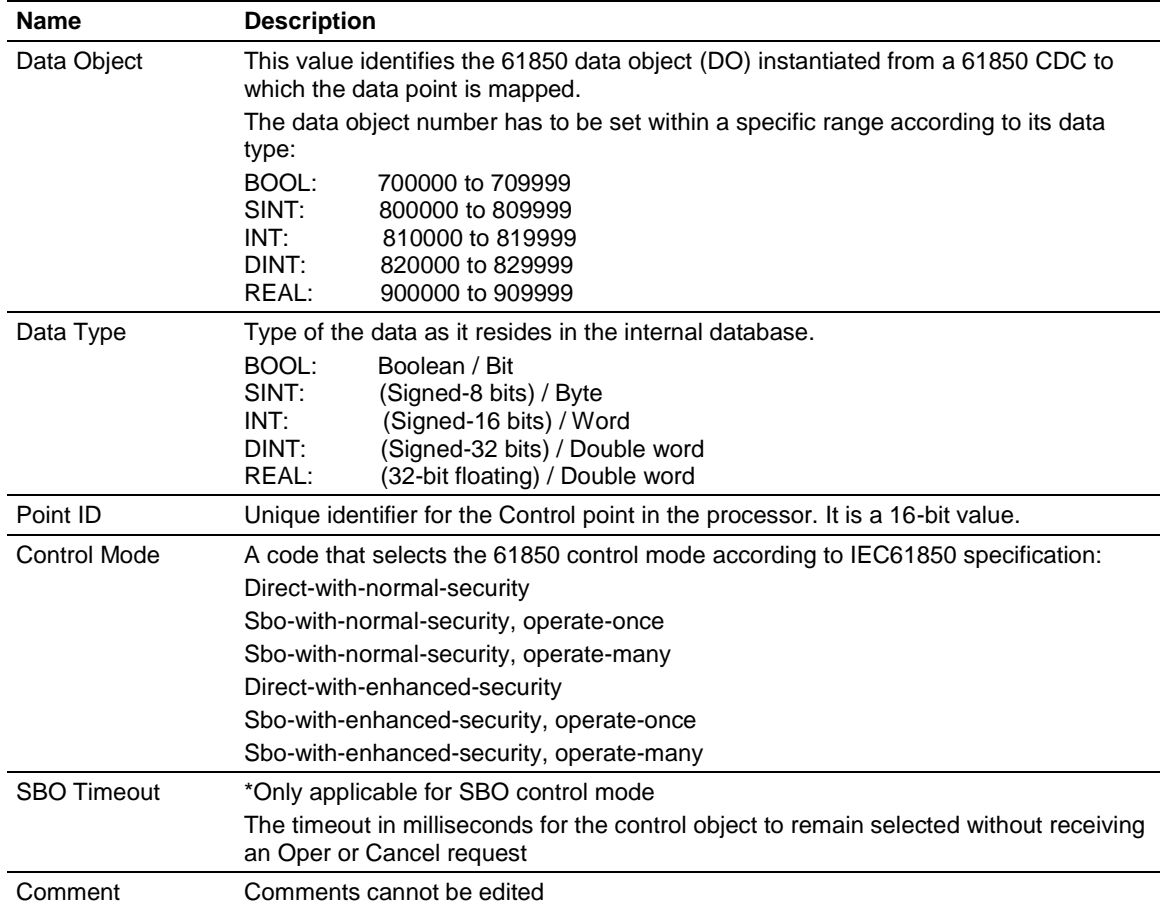

## <span id="page-33-0"></span>**3.9 61850S Buffered Reports**

A buffered report logs the changes in data if the IEC 61850 client/server connection has been lost. Once the connection has be re-established, the report can be sent upon condition.

**1** Double-click the **61850S BUFFERED REPORTS** icon to open the configuration window.

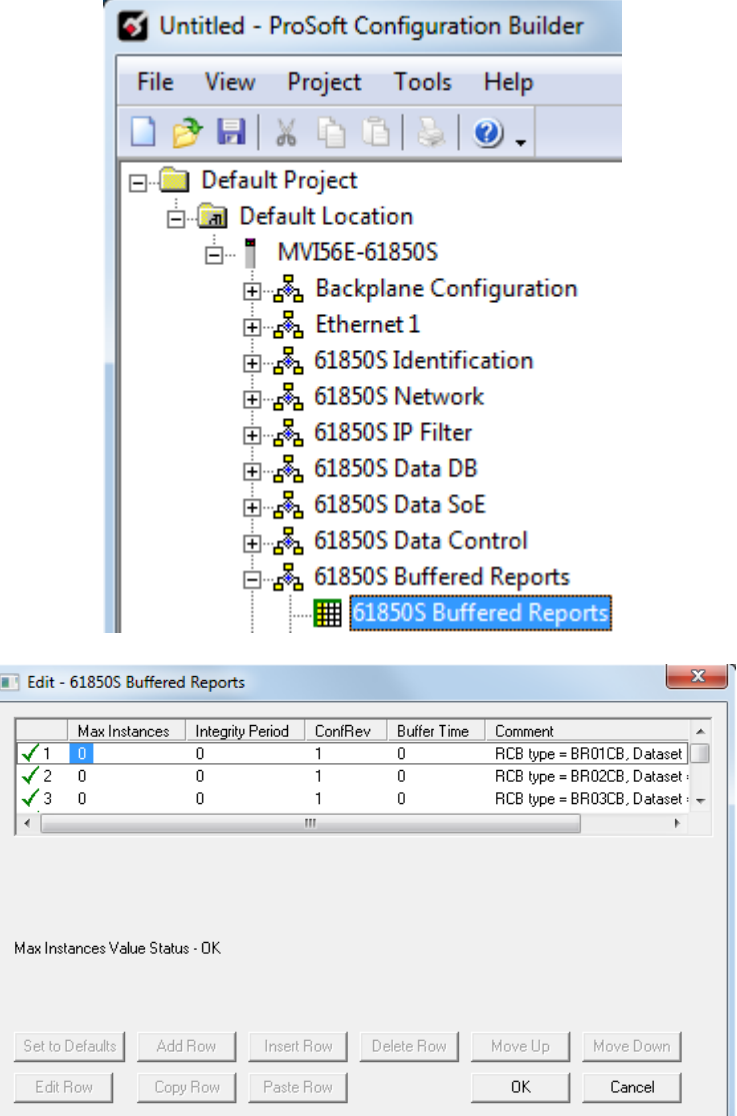

**2** Double-click on the row to be edited.

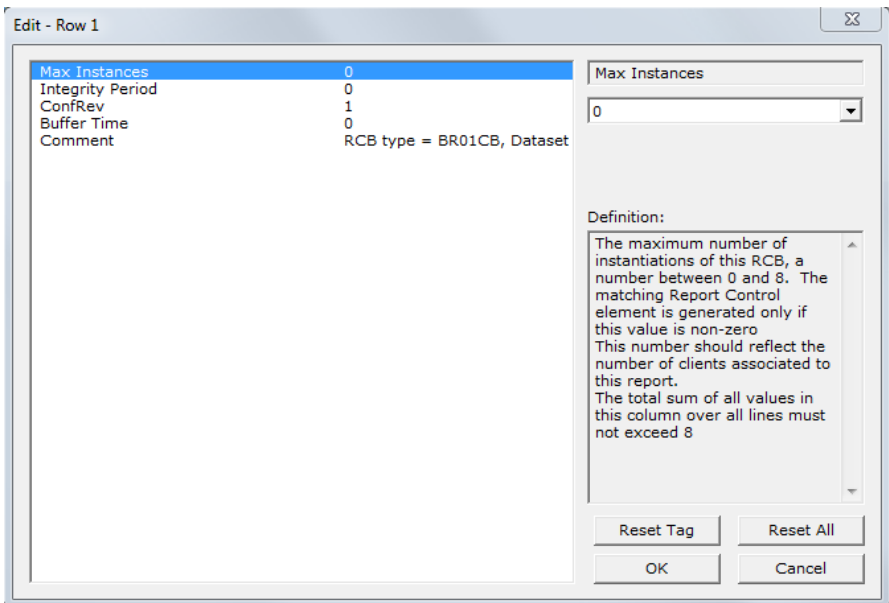

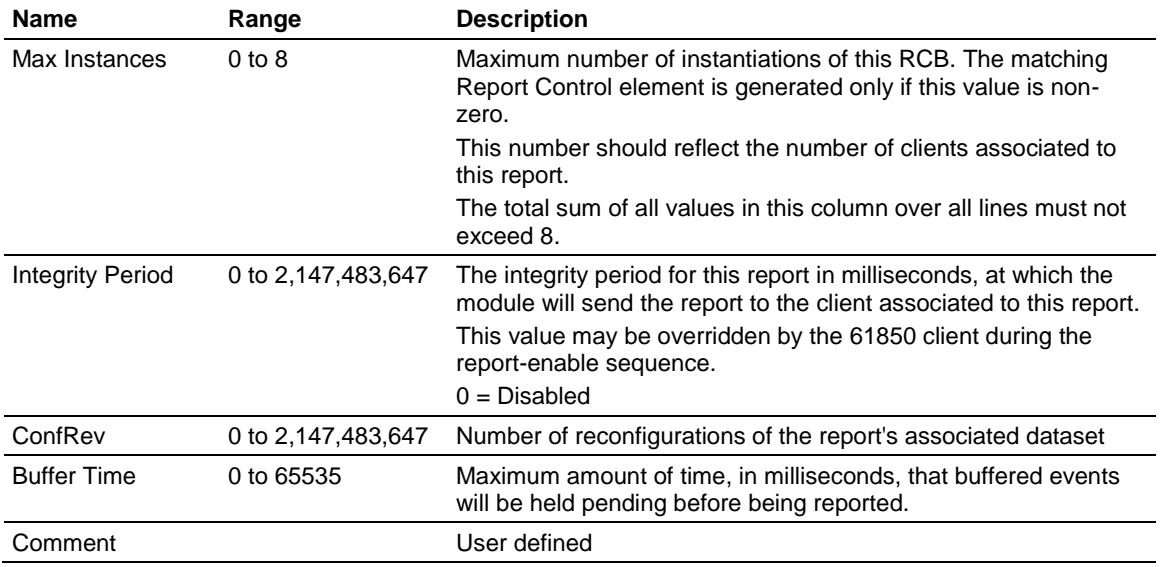

#### *3.9.1 61850S BR0x Dataset*

This section allows you to set up datasets for data objects for buffered reports.

**1** Double-click the **61850S BR0X DATASET** icon to open the configuration window.

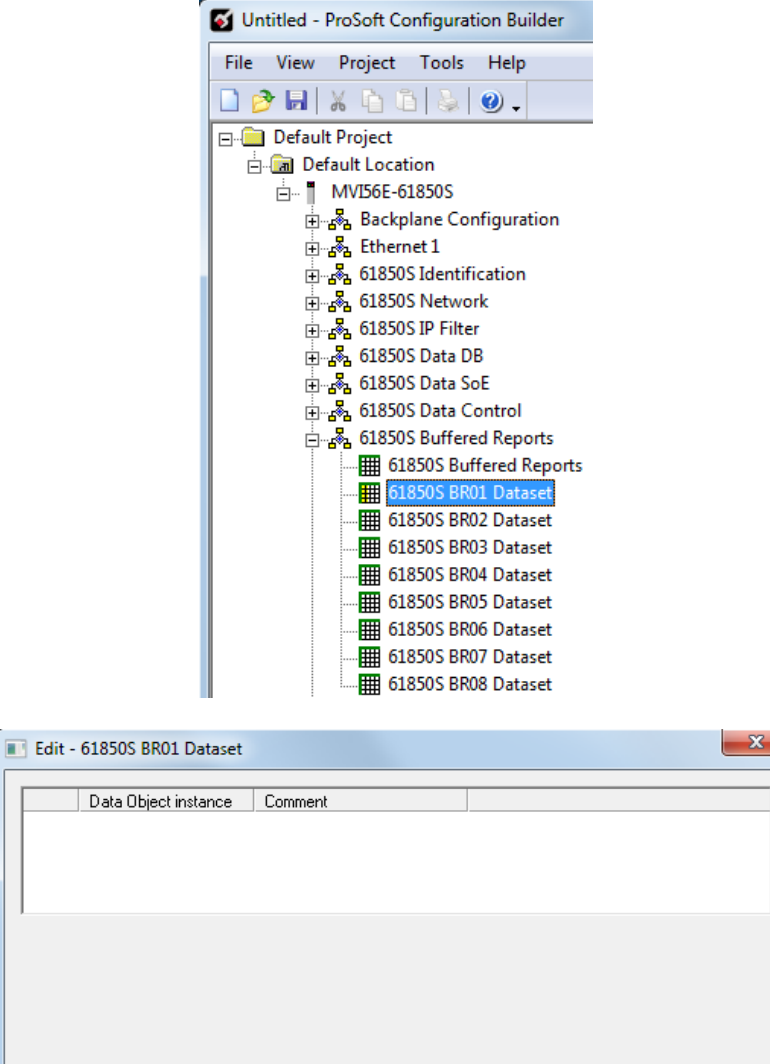

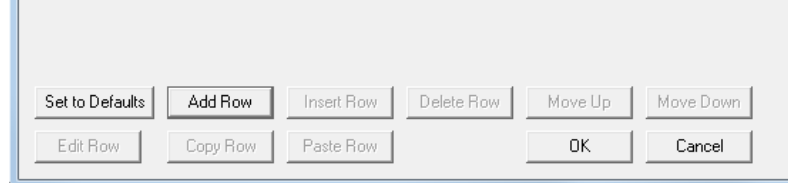

**2** Click **ADD ROW** then **EDIT ROW** to edit.
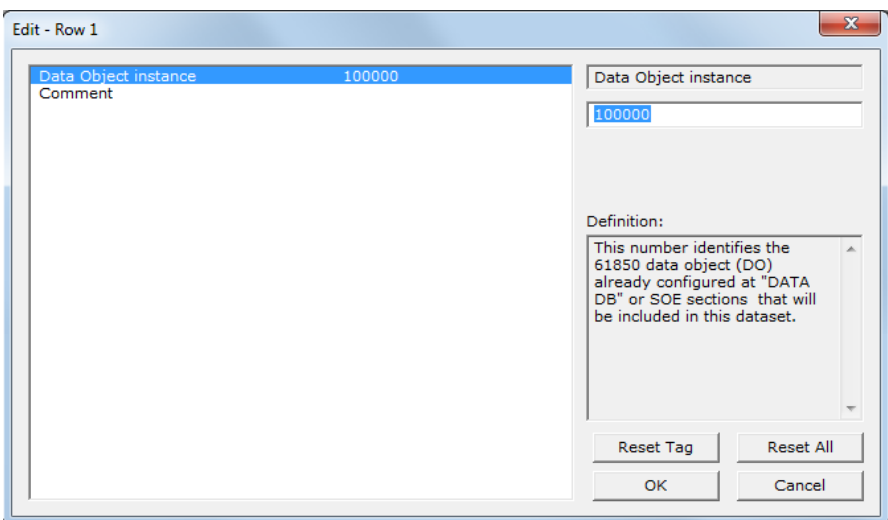

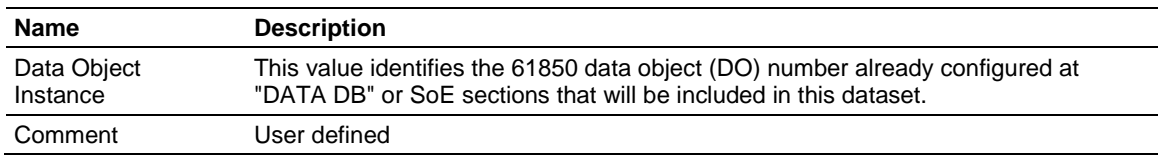

# **3.10 61850S Unbuffered Reports**

An unbuffered report logs a change in data if the IEC 61850 client/server connection has been lost. Once the connection has be re-established, only the last reported data change will be sent.

**1** Double-click the **61850S UNBUFFERED REPORTS** icon to open the configuration window.

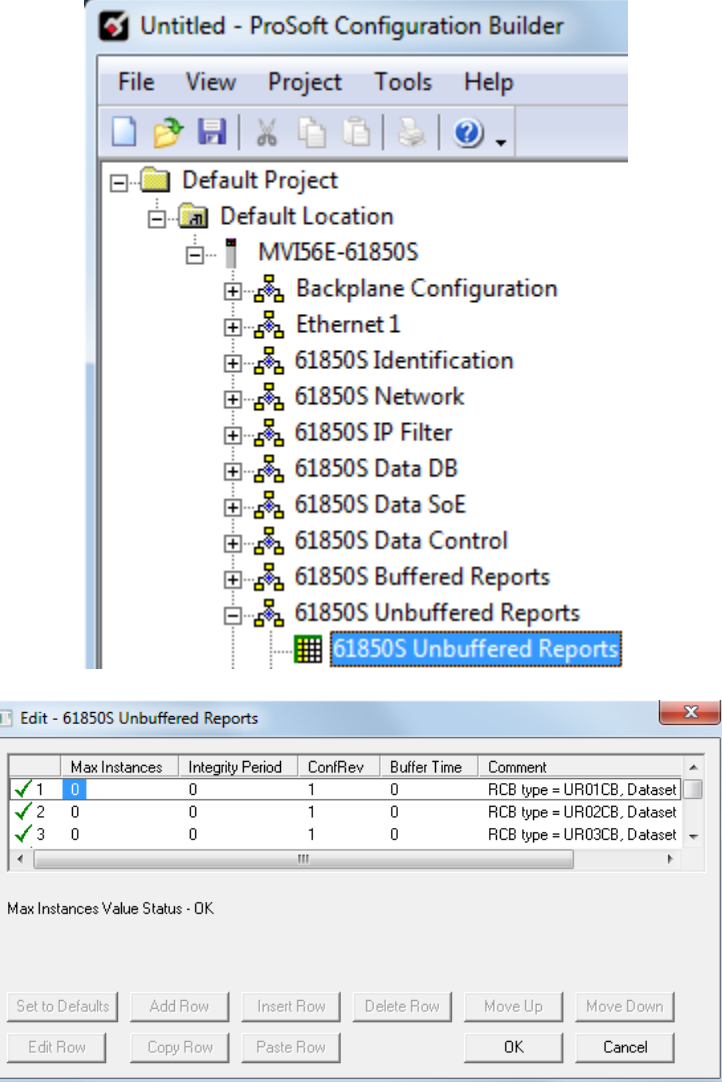

**2** Double-click on the row to be edited.

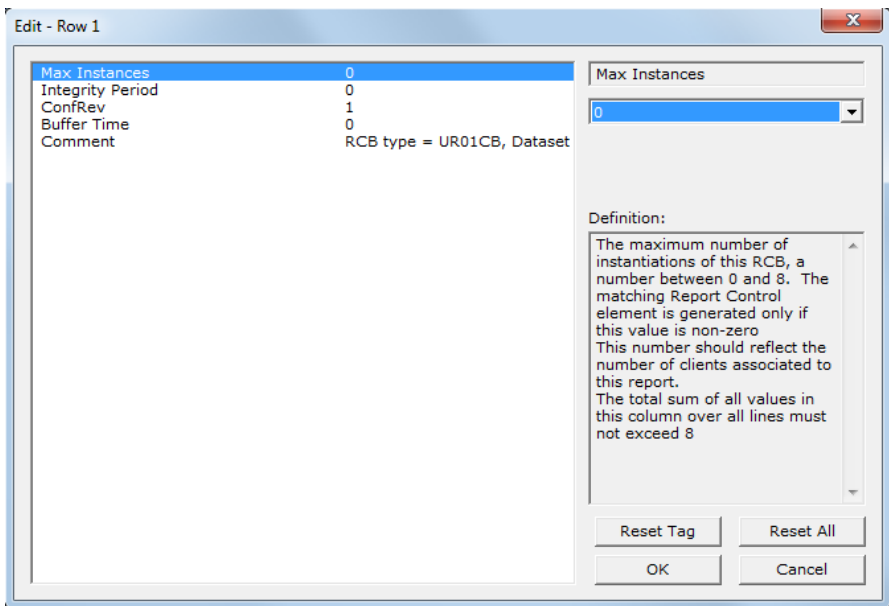

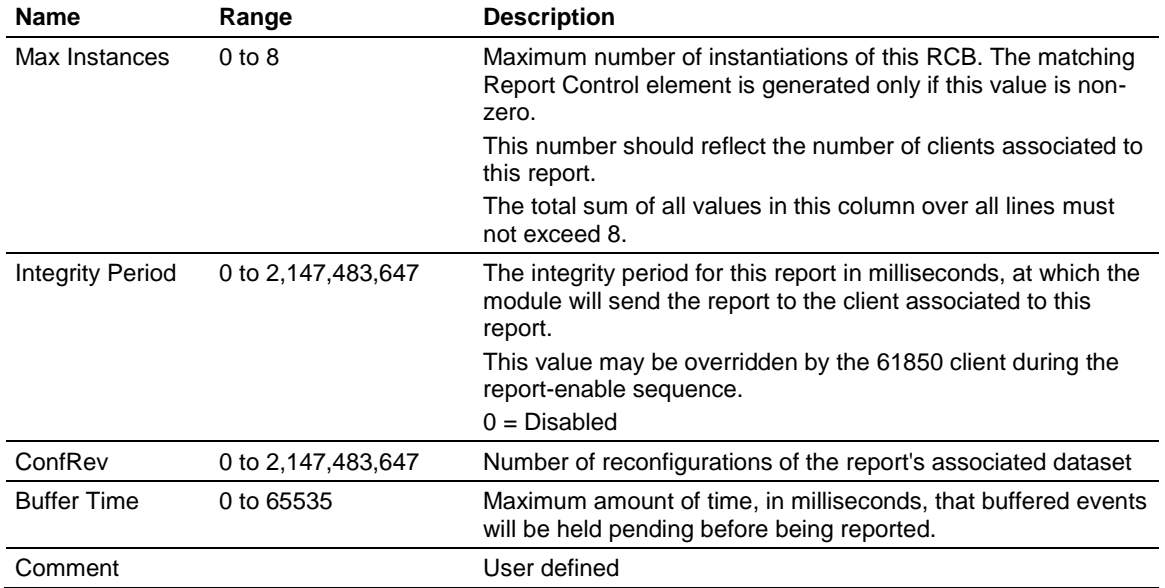

# *3.10.1 61850S UR0x Dataset*

This section allows you to set up datasets for data objects for unbuffered reports.

**1** Double-click the **61850S BR0X DATASET** icon to open the configuration window.

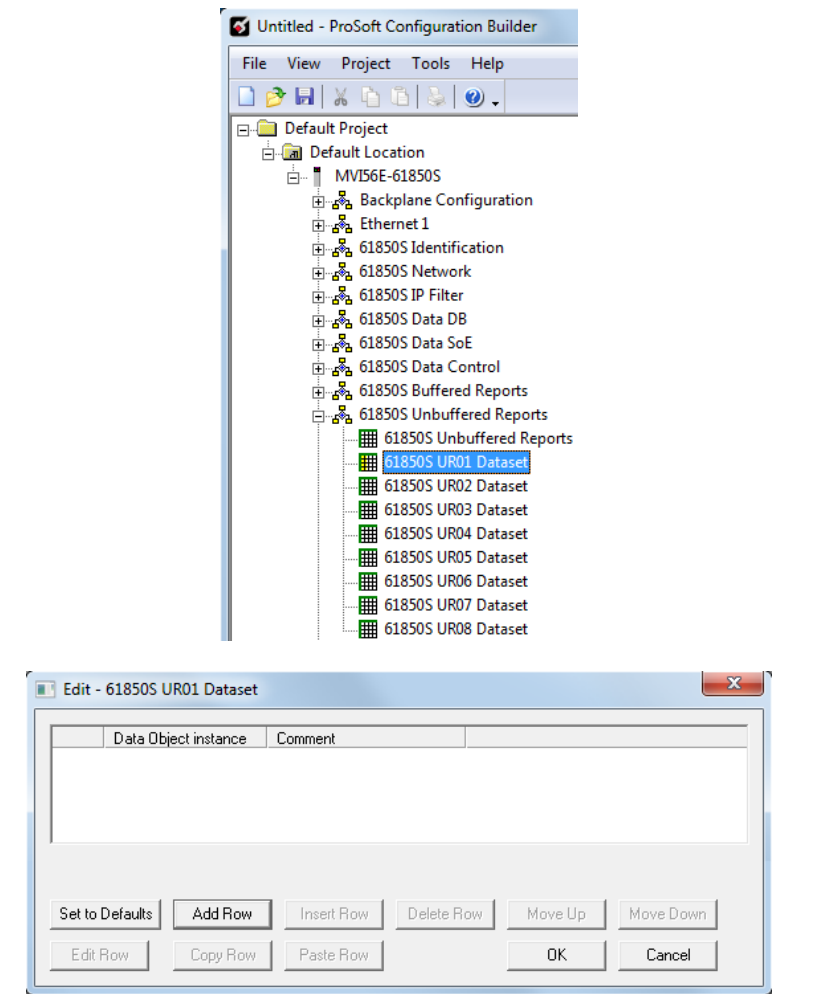

**2** Click **ADD ROW** then **EDIT ROW** to edit.

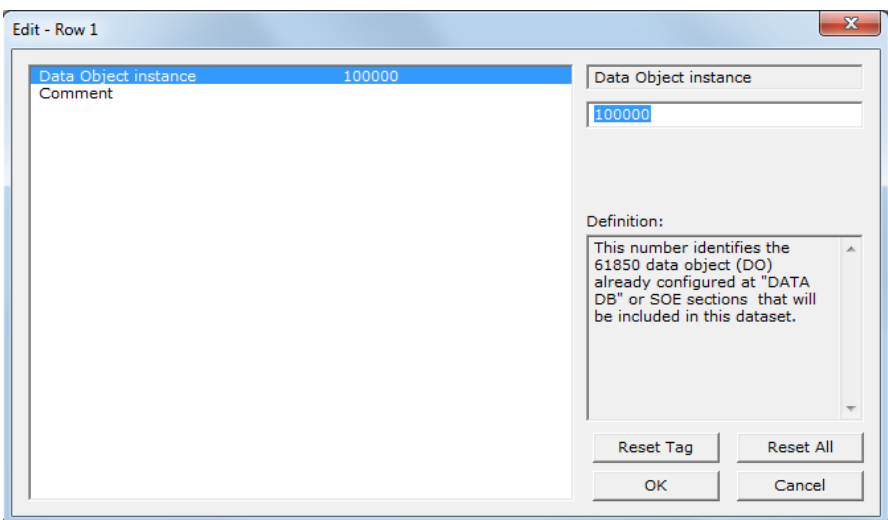

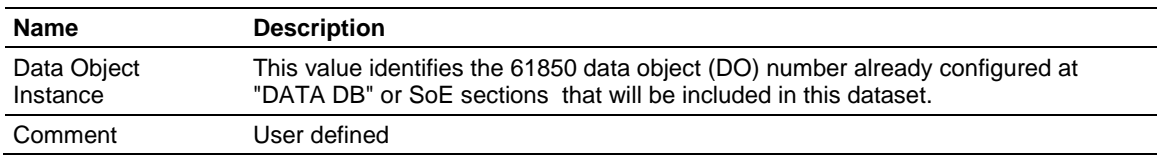

# **3.11 Downloading the Project to the Module**

In order for the module to use the settings you configured, you must download (copy) the updated Project file from your PC to the module.

- **1** In the tree view in *ProSoft Configuration Builder*, right-click the **MVI56E-61850S** icon to open a shortcut menu.
- **2** Choose **DOWNLOAD FROM PC TO DEVICE.** This opens the *Download* dialog box.
- **3** In the *Download* dialog box, choose the connection type in the *Select Connection Type* dropdown box:
	- o Choose **ETHERNET** if you are connecting to the module through the Ethernet cable.
	- o Choose **1756 ENBT** if you are connecting to the module through CIPconnect or RSWho.

Refer to *Connecting Your PC to the Module's Ethernet Port* (Page [44\)](#page-43-0) for more information.

**Note:** If you connected to the module using an Ethernet cable and set a temporary IP address, the Ethernet address field contains that temporary IP address. *ProSoft Configuration Builder* uses this temporary IP address to connect to the module.

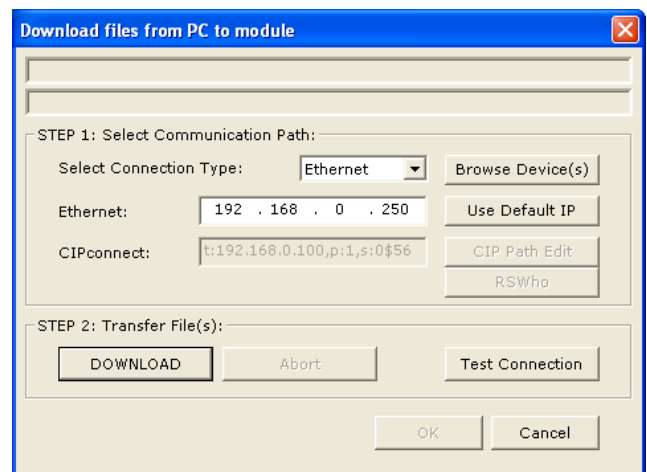

- **4** Click **TEST CONNECTION** to verify that the IP address allows access to the module.
- **5** If the connection succeeds, click **DOWNLOAD** to transfer the Ethernet configuration to the module.

If the *Test Connection* procedure fails, you will see an error message. To correct the error, follow these steps.

- **1** Click **OK** to dismiss the error message.
- **2** In the *Download* dialog box, click **BROWSE DEVICE(S)** to open *ProSoft Discovery Service*.

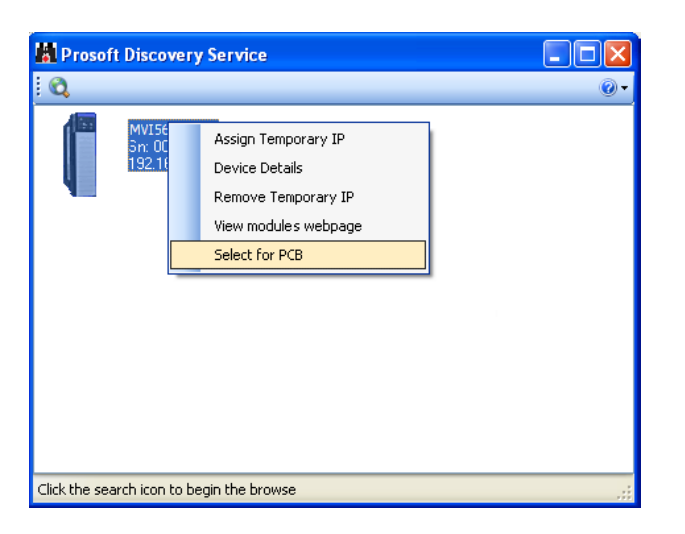

- **3** Select the module, and then click the right mouse button to open a shortcut menu. On the shortcut menu, choose **SELECT FOR PCB**.
- **4** Close *ProSoft Discovery Service*.
- **5** Click **DOWNLOAD** to transfer the configuration to the module.

# <span id="page-43-0"></span>*3.11.1 Connecting Your PC to the Module's Ethernet Port*

With the module securely mounted, connect one end of the Ethernet cable to the *Config (E1)* Port, and the other end to an Ethernet hub or switch accessible from the same network as your PC. You can also connect directly from the Ethernet Port on your PC to the *Config (E1)* Port on the module by using an Ethernet crossover cable (not included).

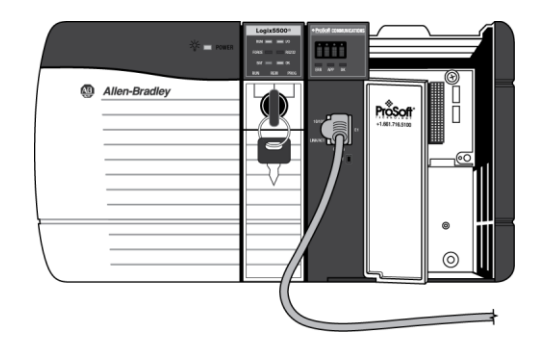

### *Setting Up a Temporary IP Address*

**Important:** *ProSoft Configuration Builder* locates MVI56E-61850S modules through UDP broadcast messages. These messages may be blocked by routers or layer 3 switches. In that case, *ProSoft Discovery Service* will be unable to locate the modules.

To use *ProSoft Configuration Builder*, arrange the Ethernet connection so that there is no router/ layer 3 switch between the computer and the module OR reconfigure the router/ layer 3 switch to allow routing of the UDP broadcast messages.

**1** In the tree view in *ProSoft Configuration Builder*, select the **MVI56E-61850S** module.

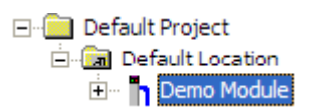

**2** Click the right mouse button to open a shortcut menu. On the shortcut menu, choose **DIAGNOSTICS.**

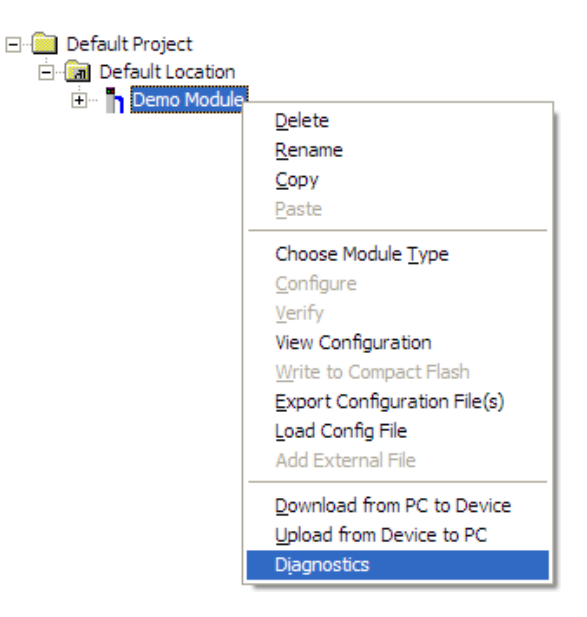

**3** In the *Diagnostics* window, click the **SET UP CONNECTION** button.

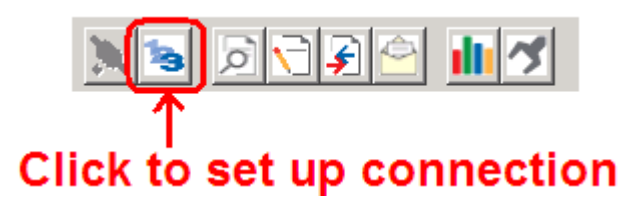

**4** In the *Connection Setup* dialog box, click the **BROWSE DEVICE(S)** button to open the *ProSoft Discovery Service*. Select the module, then right-click and choose **ASSIGN TEMPORARY IP**.

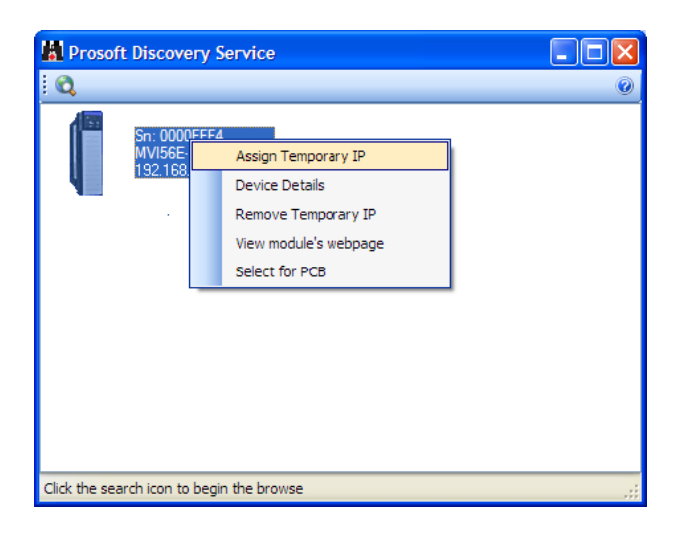

**5** The module's default IP address is 192.168.0.250. Choose an unused IP within your subnet, and then click **OK**.

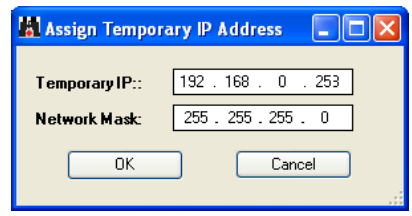

**Important:** The temporary IP address is only valid until the next time the module is initialized. For information on how to set the module's permanent IP address, see Ethernet Configuration.

**6** Close the *ProSoft Discovery Service* window. Enter the temporary IP in the Ethernet address field of the *Connection Setup* dialog box, then click the **TEST CONNECTION** button to verify that the module is accessible with the current settings.

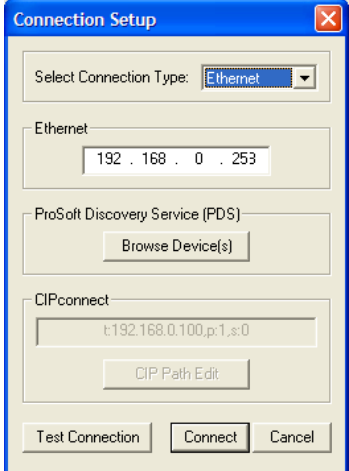

**7** If the *Test Connection* is successful, click **CONNECT**. The *Diagnostics* menu will display in the *Diagnostics* window.

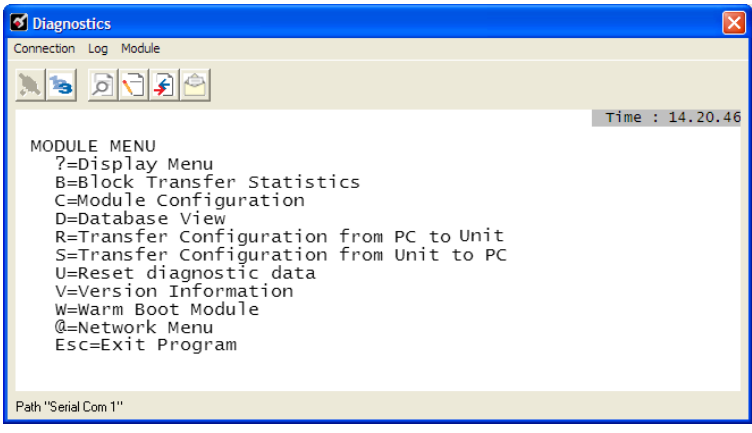

#### *Using RSWho to Connect to the Module*

You need to have RSLinx installed on your PC to use this feature. You also need an ENBT module set up in the rack. For information on setting up the ENBT module, see Using CIPconnect to Connect to the Module.

- **1** In the tree view in *ProSoft Configuration Builder*, right-click the **MVI56E-61850S** module.
- **2** From the shortcut menu, choose **DOWNLOAD FROM PC TO DEVICE**.
- **3** In the *Download* dialog box, choose **1756 ENBT** from the *Select Connection Type* dropdown box.

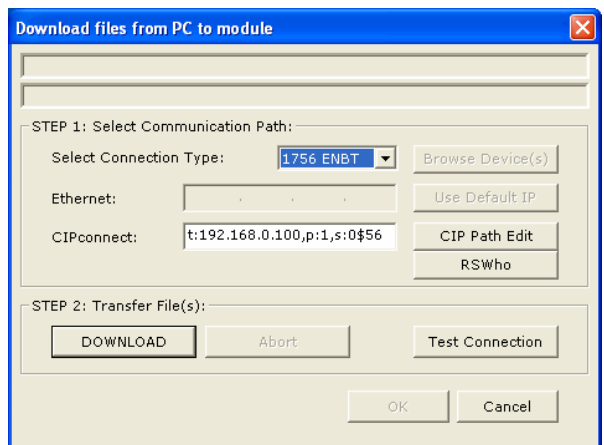

**4** Click **RSWHO** to display modules on the network. The MVI56E-61850S module will automatically be identified on the network.

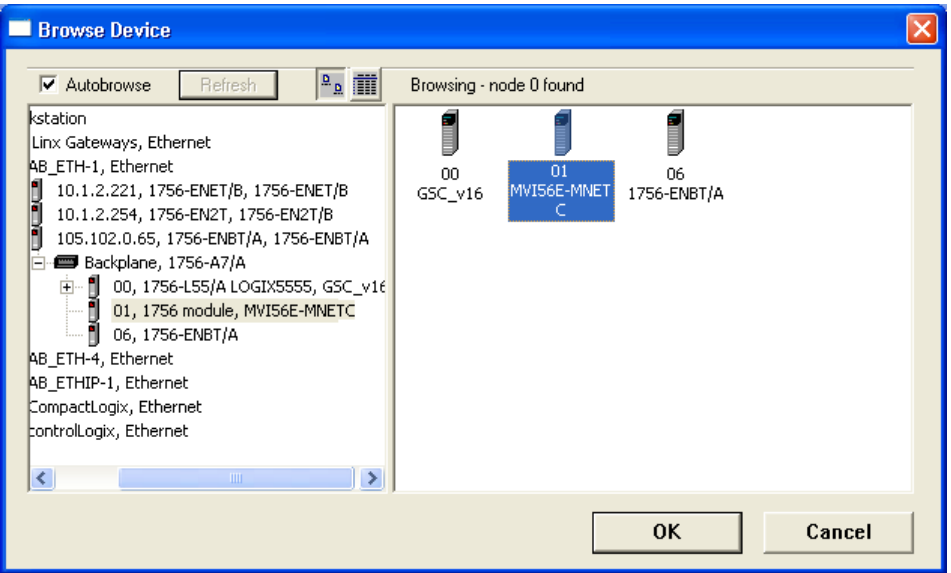

**5** Select the module, and then click **OK**.

# <span id="page-48-0"></span>**4 RSLogix 5000 Configuration**

#### *In This Chapter*

- [MVI56E-61850S User-Defined Data Types](#page-48-0) ..........................................[.49](#page-48-0)
- [MVI56E-61850S Controller Tags](#page-48-0) ..........................................................[.49](#page-48-0)

Although the MVI56E-61850S configuration is done in PCB, it is maintained in the *MVI56E61850S* controller tags of RSLogix 5000. This chapter covers the tag structure and locations of the MVI56E-61850S parameters in RSLogix 5000.

# **4.1 MVI56E-61850S User-Defined Data Types**

The sample ladder logic relies heavily on the use of User-Defined Data Types (UDTs) to help group and structure the wide variety and volume of data and control features the module offers. Lower-order UDT structures are often embedded in higher-order structures to help further organize data into more easily understood data collections.

All data and control parameters related to the MVI56E-61850S are contained in Userdefined Data Types (UDTs). The *MVI56E61850S\_MODULEDEF* UDT is the primary, top level data structure in which all other lower-order data types are grouped and organized. All groups branch down from this UDT.

To utilize all the features and functions of the module, an instance of each data type is required. This is accomplished by declaring controller tag variables using these data types in the Controller Tags Edit Tags dialog box.

Some UDTs hold process or status data (*Module Data Objects*). This data can be monitored and manipulated by the application-specific ladder logic program. Other UDTs are used to store and organize the parameters needed for special functions and control features (*Special Data Objects*). These data types will be discussed in more detail in succeeding topics.

# **4.2 MVI56E-61850S Controller Tags**

# *4.2.1 61850S Controller Tag Overview*

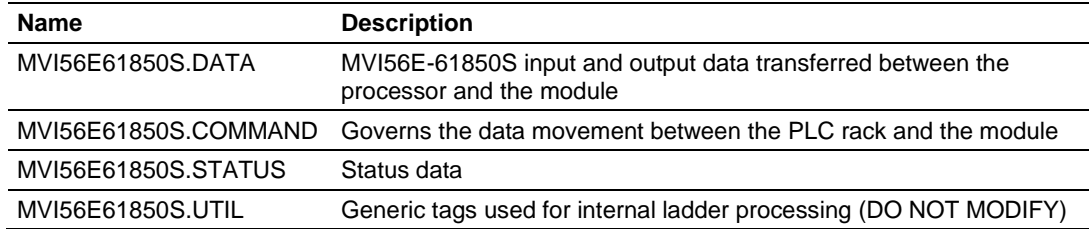

# *4.2.2 MVI56E61850S.DATA*

This array contains the tags used for data transfer (Database, Sequence of Event and Control). Values written to or received from a remote 61850 client are populated here. Setup information can be found in *Examples (page [53\)](#page-52-0).*

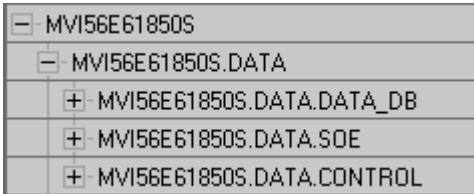

#### Data DB

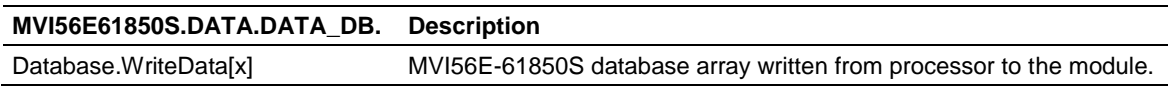

#### Sequence of Event (SoE)

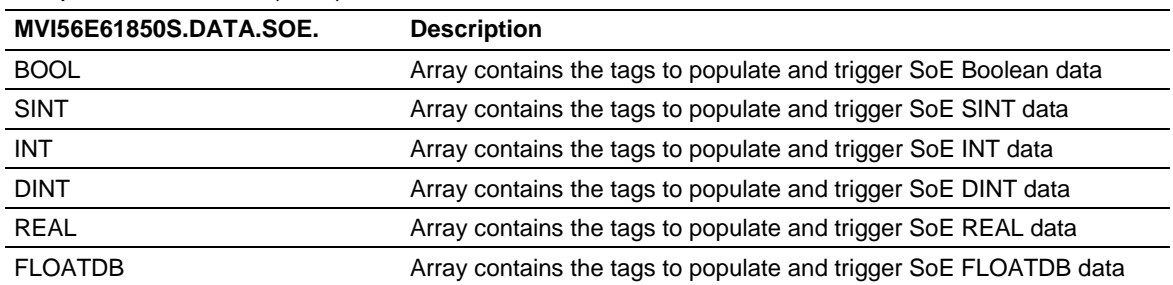

#### **Control**

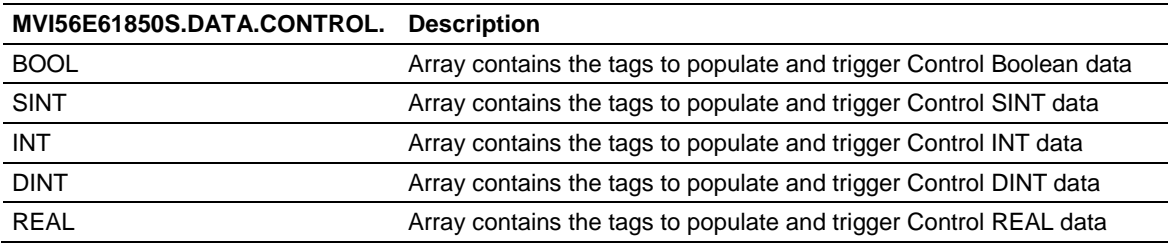

September 4, 2014

# *4.2.3 MVI56E61850S.COMMAND*

This array includes the control of module time, control block acknowledgement, and reboot commands.

Time operations for reading/writing time values between the processor and the module:

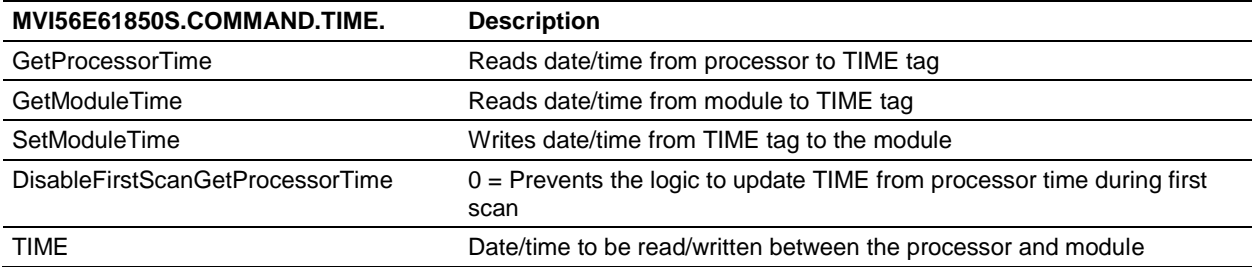

# Control acknowledgement and its status:

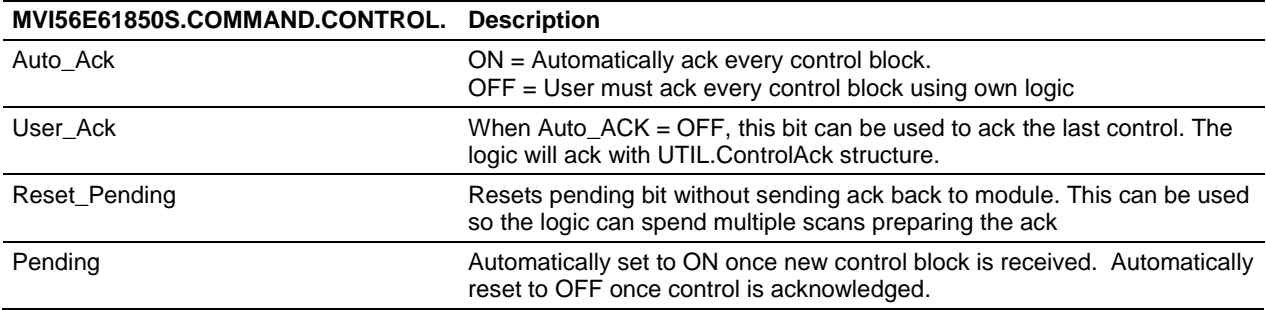

#### Module reboot commands:

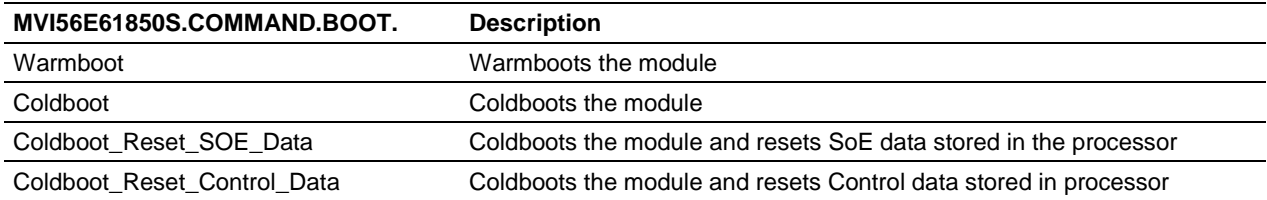

# *4.2.4 MVI56E61850S.STATUS Tag*

This array contains the overall module status.

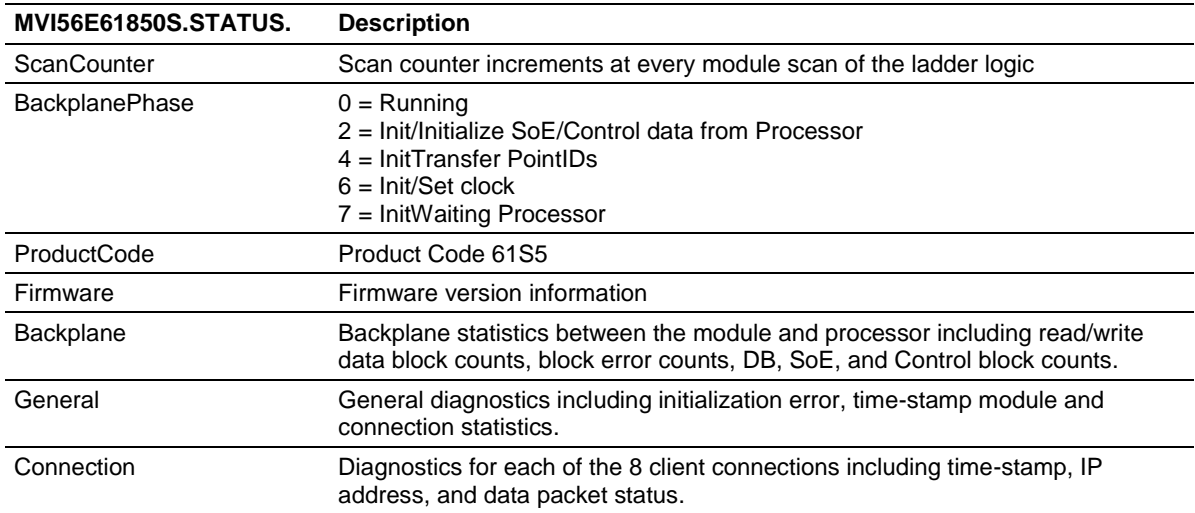

# *4.2.5 MVI56E61850S.UTIL Tag*

The UTIL array is used for internal ladder implementation. Do not update or delete these tags.

# <span id="page-52-0"></span>**5 Examples**

### *In This Chapter*

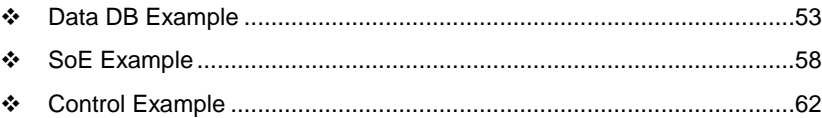

This chapter includes examples of setting up the module for Data DB, SoE, and Control data exchange.

# **5.1 Data DB Example**

This example shows how to set up boolean, integer, and real DB data objects (DO's). In this section, you will configure the PCB file, edit a data value in RSLogix 5000, and verify the value has been updated in module memory.

**1** In PCB, enter **720** in the *Write Register Count* parameter value. The module breaks down this data into blocks of 240 words. Therefore 720 words will cause the module to generate 3 data blocks to be transferred between the processor and the module.

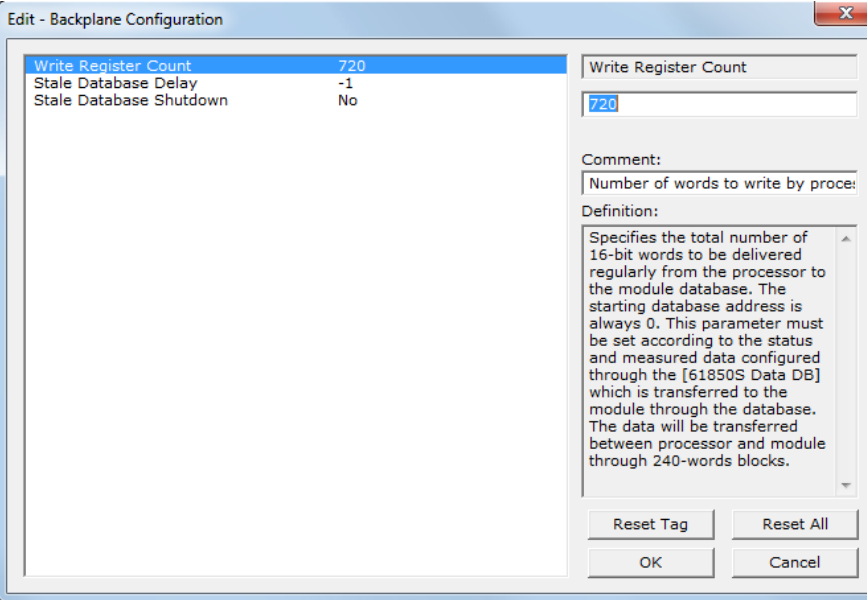

**2** In RSLogix 5000, edit the *EDIT\_MVI56E61850S\_DATABASE\_CONFIG* User-Defined Data Type to **720**:

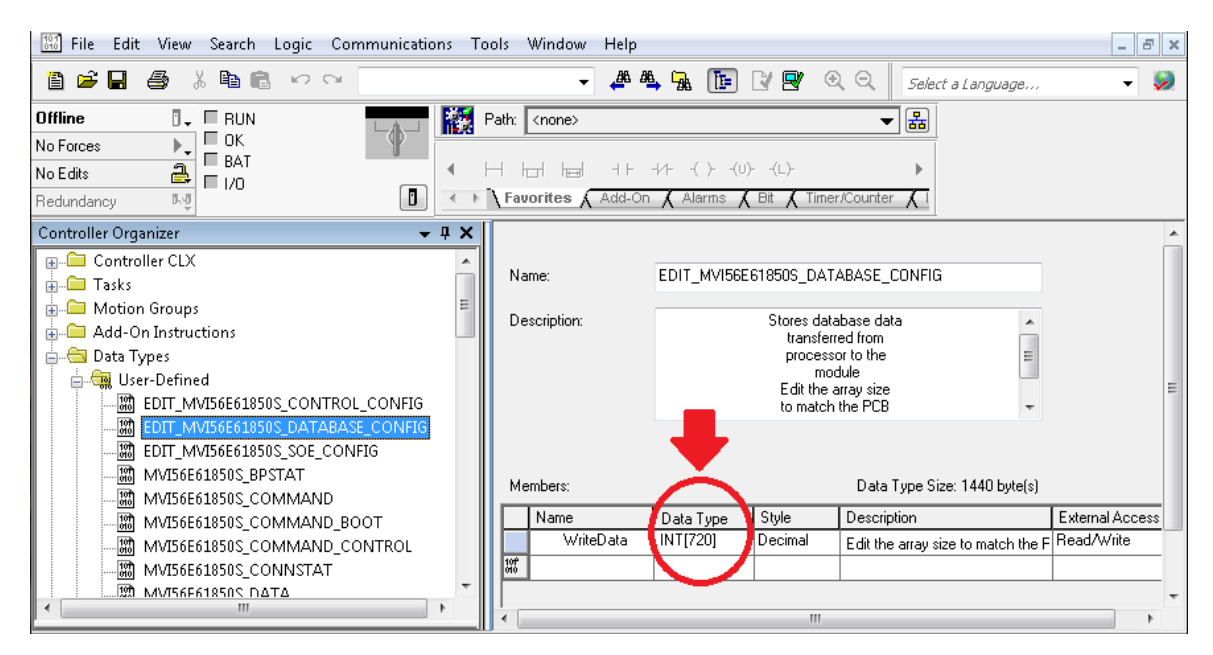

**3** The *MVI56E61850S.DATA.DATA\_DB.Database.WriteData* array now contains 720 elements. The sample ladder will adjust to accommodate the 3 data blocks needed.

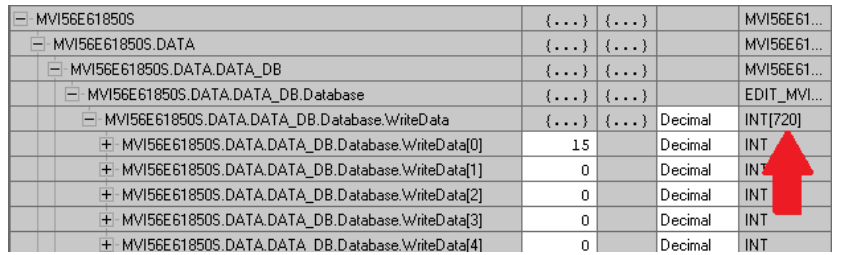

**4** In PCB, configure the DO's in the *61850S Data DB* section.

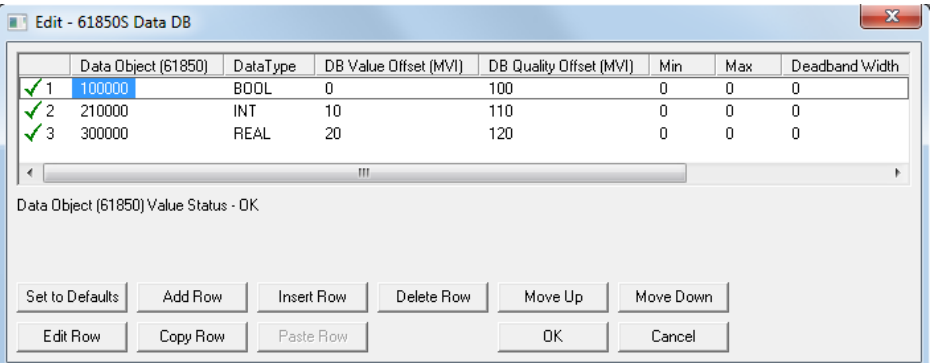

For **Boolean** data, enter the following values. One bit of data will be allotted for this DO in the module's internal memory register 0, bit 0. This location corresponds to *MVI56E61850S.DATA.DATA\_DB.Database.WriteData[0].0* in RSLogix 5000. An (optional) quality byte value is assigned to module memory 100. This location corresponds to the least significant byte in

*MVI56E61850S.DATA.DATA\_DB.Database.WriteData[50]* in RSLogix 5000.

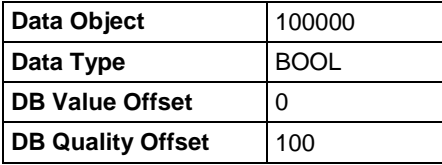

For **Integer** data, enter the following values. A 16-bit register will be allotted for this DO in the module's internal memory register 10. This location corresponds to *MVI56E61850S.DATA.DATA\_DB.Database.WriteData[10]* in RSLogix 5000. An (optional) quality byte value is assigned to module memory 110. This location corresponds to the least significant byte in *MVI56E61850S.DATA.DATA\_DB.Database.WriteData[55]* in RSLogix 5000.

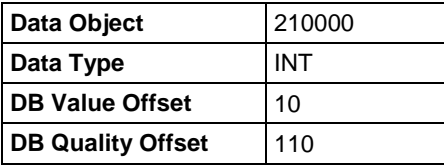

For **Real** data, enter the following values. A 32-bit value (stored as two 16-bit registers) will be allotted for this DO in the module's internal memory register 20. This location corresponds to *MVI56E61850S.DATA.DATA\_DB.Database.WriteData[40] and [41]* in RSLogix 5000.

An (optional) quality byte value is assigned to module memory 100. This location corresponds to the least significant byte in

*MVI56E61850S.DATA.DATA\_DB.Database.WriteData[60]* in RSLogix 5000.

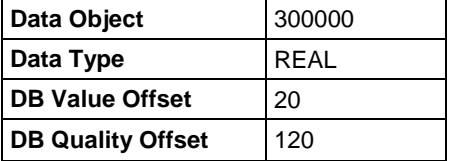

**5** Save and download the PCB file to the module. For more information, see *Downloading the Sample Program to the Processor* (page [13\)](#page-12-0)

**6** With the processor in RUN mode in RSLogix 5000, locate the *MVI56E61850S.DATA.DATA\_DB.Database.WriteData* array.

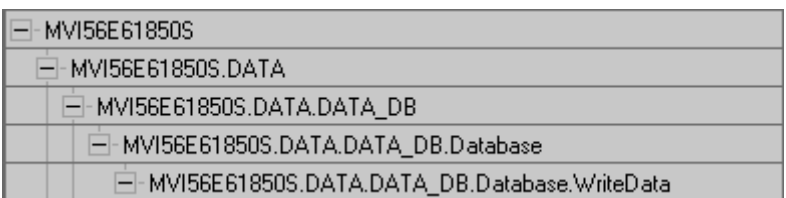

**7** Enter arbitrary values in each of the corresponding tags for the Boolean, Integer, and Real points configured in PCB.

Boolean: MVI56E61850S.DATA.DATA\_DB.Database.WriteData[0].0 Integer: MVI56E61850S.DATA.DATA DB.Database.WriteData[10] Real: MVI56E61850S.DATA.DATA DB.Database.WriteData[40] and [41]

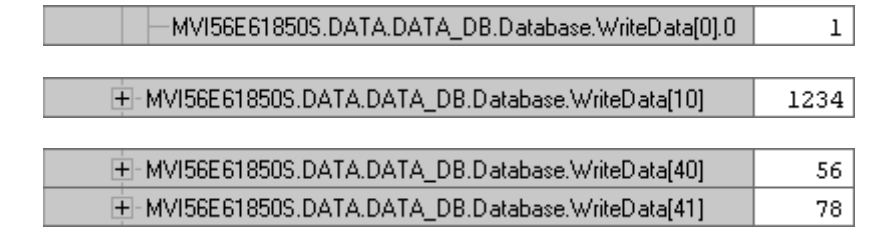

**8** Enter the Quality value describing the data integrity of each DO. This memory address corresponds to the *DB Quality Offset* parameter in PCB above.

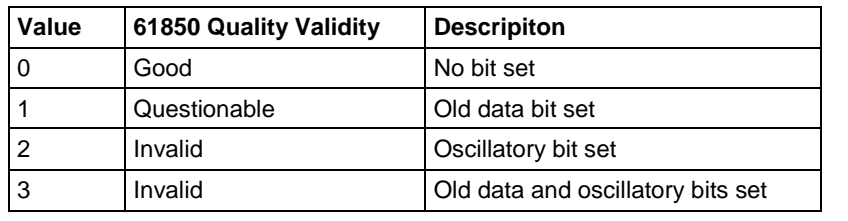

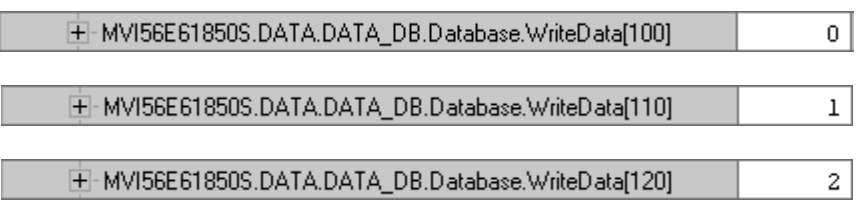

- **9** The MVI56E-61850S ladder logic sends these values over the backplane to the MVI56E-61850S module memory on every scan.
- **10** Verify the values of the module memory by viewing the MVI56E-61850S database in the PCB. For more information, see *Using the Diagnostics Menu in ProSoft Configuration Builder*

**11** In the Diagnostics window, click on **61850 SERVER - DATA MAPPINGS** > **DB - Paths & Values**. The DO and quality values are displayed here.

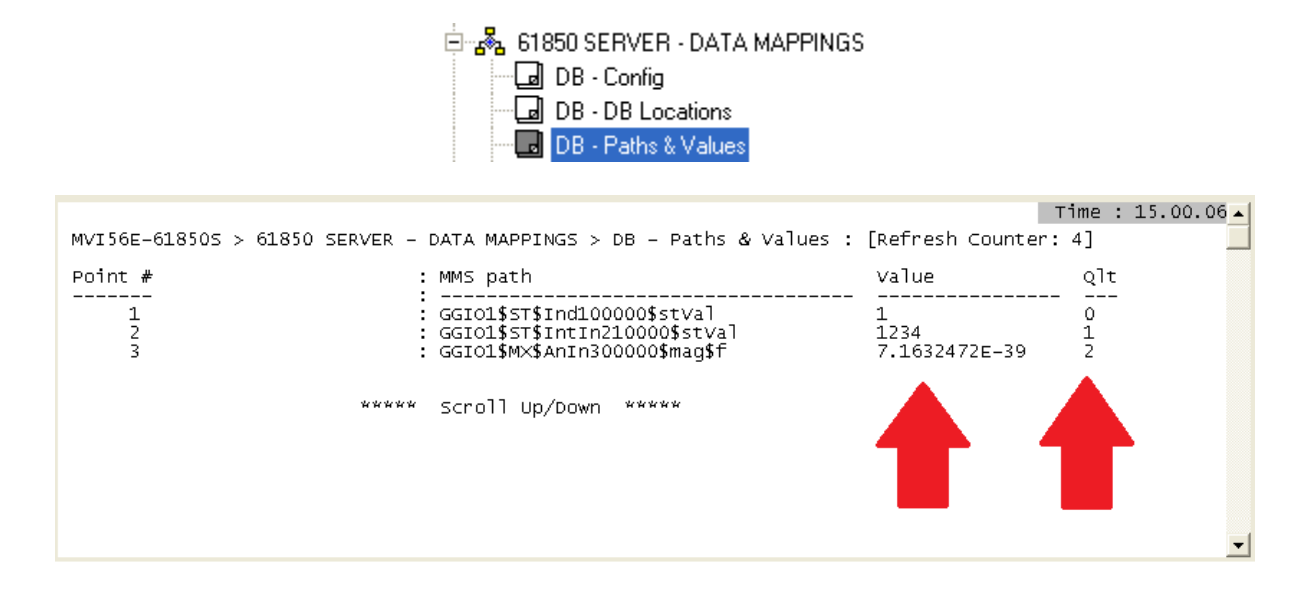

## <span id="page-57-0"></span>**5.2 SoE Example**

This example shows how to set up boolean, integer, and real Sequence of Event (SoE) data objects (DO's). In this section, you will configure the PCB file, edit events in RSLogix 5000, and verify the value has been updated in module memory.

**1** In PCB, configure the DB points in the *61850S Data DB* section.

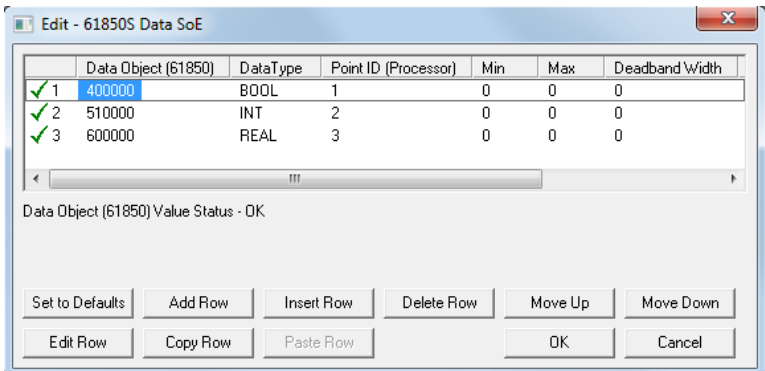

For **Boolean** data, enter the following values. One bit of data will be allotted for this DO.

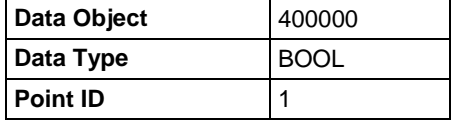

For **Integer** data, enter the following values. A 16-bit register will be allotted for this DO.

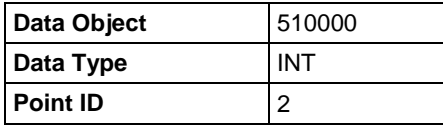

For **Real** data, enter the following values. A 32-bit value (stored as two 16-bit registers) will be allotted for this DO.

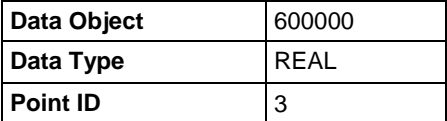

**2** Save and download the PCB file to the module. For more information, see *Downloading the Sample Program to the Processor* (page [13\)](#page-12-0)

**3** With the processor in RUN mode in RSLogix 5000, locate the *MVI56E61850S.DATA.SOE* array.

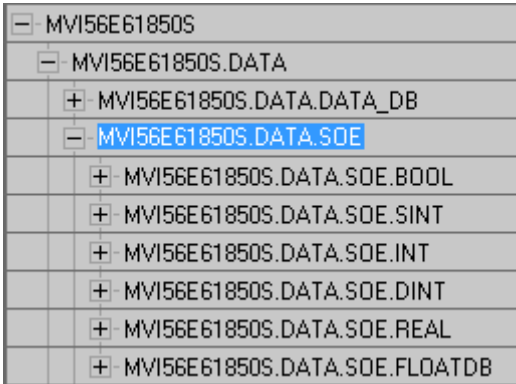

- **4** In order for the SoE data to be sent from the processor to the module, you must populate then trigger an event in this array. You can send the event(s) in a consecutive group or all at once (up to 24).
- **5** For **Boolean** data, locate the *MVI56E61850S.DATA.SOE.BOOL.WriteEvent.Event[x]* array. All boolean SoE data will be populated in this array. Enter the values as shown below. (These steps also apply to **SINT**, **INT**, **DINT**, **REAL** DO's)

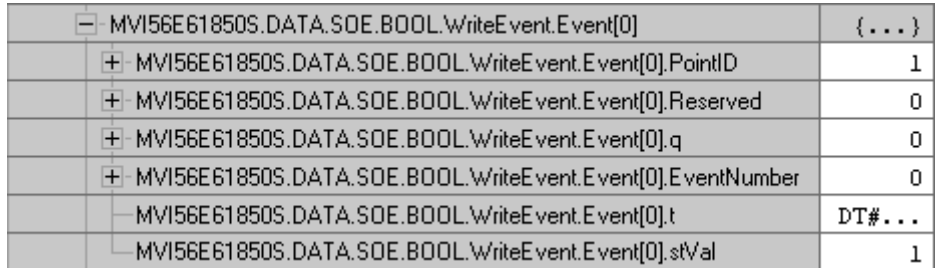

#### **BOOL**

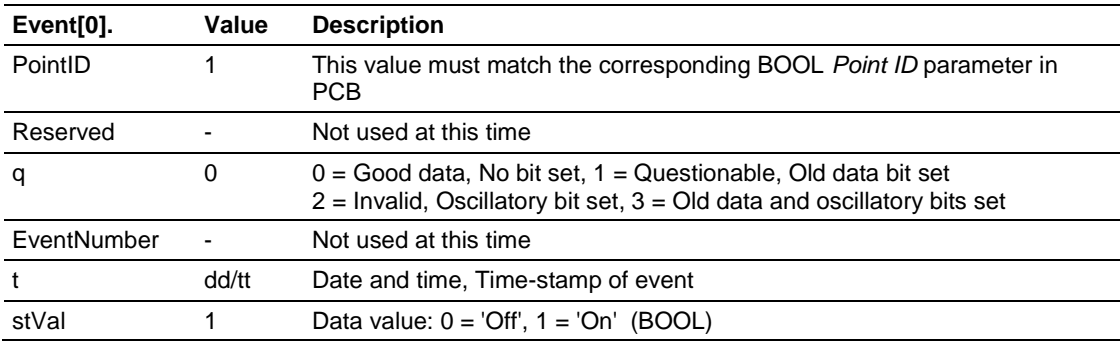

 $\overline{\phantom{a}}$ 

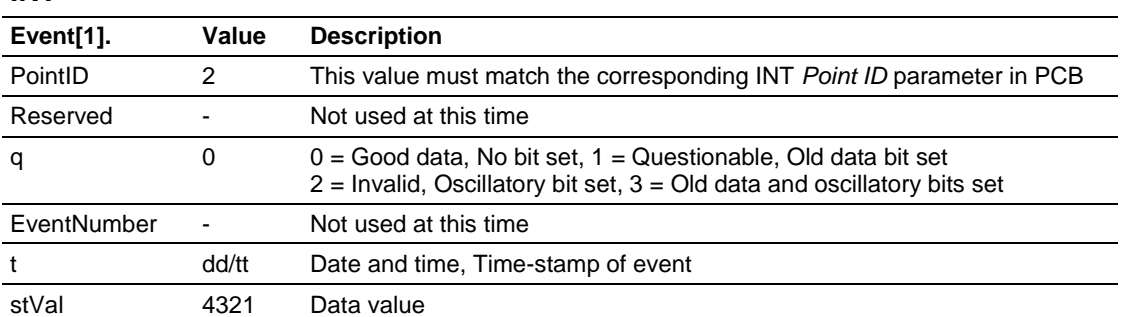

#### **INT**

#### **REAL**

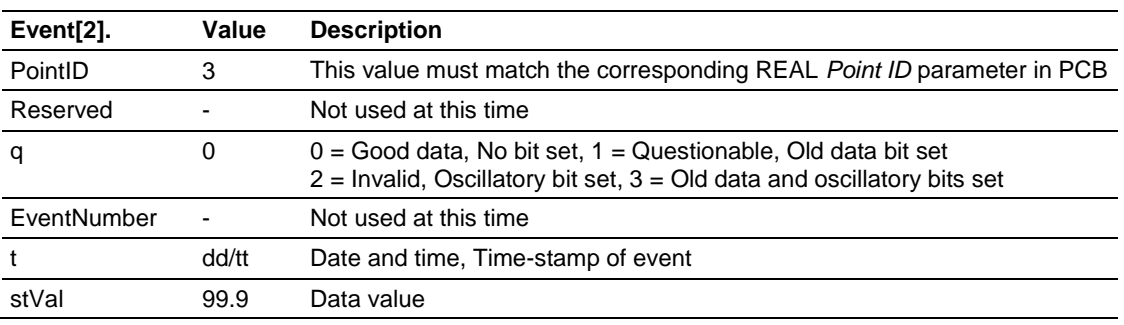

**6** Once these values are populated, enter the number of boolean events to be sent to the module.

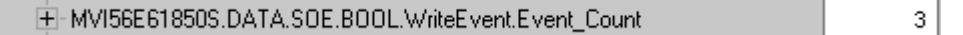

**7** To send the data to the module, enter **1** in the *MVI56E61850S.DATA.SOE.BOOL.WriteEvent.Trigger* tag. It will reset back to **0** once triggered.

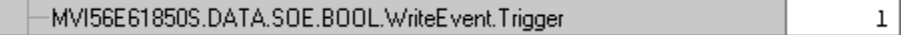

**9** In the Diagnostics window, click on **61850 SERVER - DATA MAPPINGS** > **SoE - Paths & Values**. The DO values are displayed here.

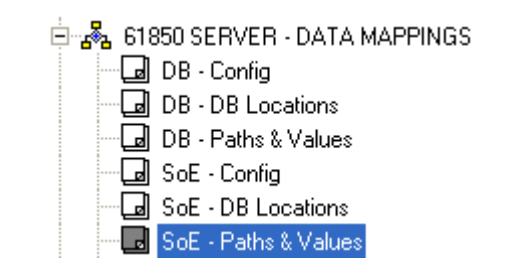

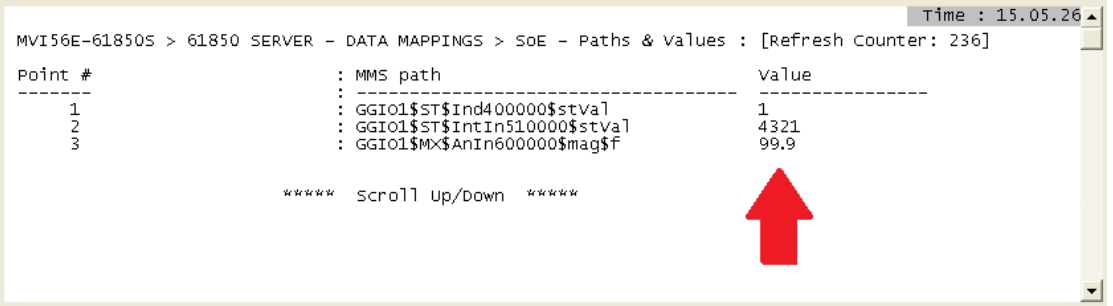

# <span id="page-61-0"></span>**5.3 Control Example**

This example shows how to set up boolean, integer, and real Control data objects (DO's). In this section, you will configure the PCB file, configure the related parameters in RSLogix 5000, and verify the value has been populated in module memory using an automatic acknowledge feature.

When a IEC 61850 client sends Control DO data to the MVI56E-61850S, the MVI56E-61850S passes this data to the processor. This data can be analyzed by the user's ladder logic. Data with time-stamp and quality attributes can then be returned to the module for the client to read.

The processor can also acknowledge the data with no user-logic needed, this feature is enabled by default at *MVI56E61850S.COMMAND.CONTROL.Auto\_Ack.*

- Edit 61850S Data Control Point ID (Processor) SBOTimeout Data Object (61850) DataType Control Mode **BOOL** 11 direct-with-normal-security  $\mathbf{0}$  $\overline{\mathcal{J}^2}$ 810000 **INT**  $\overline{12}$ direct-with-normal-security  $\overline{0}$  $\mathcal{J}$  3 900000 **REAL**  $13$ direct-with-normal-security  $\mathbf 0$  $\leftarrow$ Data Object (61850) Value Status - OK Set to Defaults Add Row Insert Row Delete Row Move Up Move Down Edit Row Copy Row Paste Row 0K Cancel
- **1** In PCB, configure the DB points in the *61850S Data DB* section.

For **Boolean** data, enter the following values. One bit of data will be allotted for this DO.

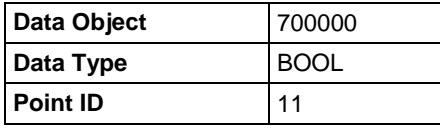

For **Integer** data, enter the following values. A 16-bit register will be allotted for this DO.

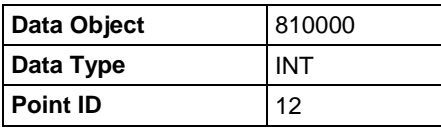

For **Real** data, enter the following values. A 32-bit value (stored as two 16-bit registers) will be allotted for this DO.

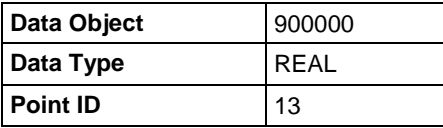

- **2** Save and download the PCB file to the module. For more information, see *Downloading the Sample Program to the Processor* (page [13\)](#page-12-0)
- **3** With the processor in RUN mode in RSLogix 5000, locate the *MVI56E61850S.DATA.SOE* array.

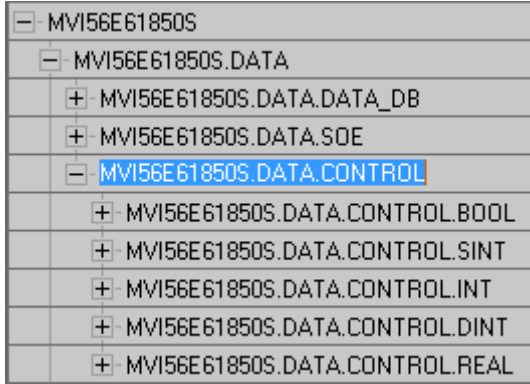

**4** For **Boolean** data, locate the *MVI56E61850S.DATA.CONTROL.BOOL[x]* array. All boolean Control data will be populated in this array. Enter the values as shown below. (These steps also apply to **SINT**, **INT**, **DINT**, **REAL** DO's)

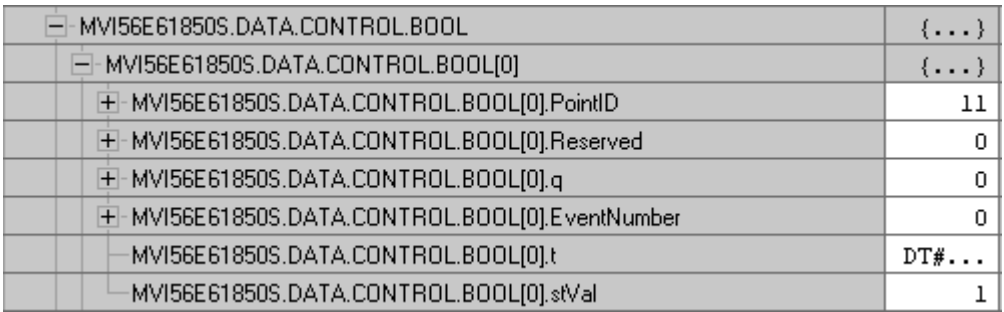

#### **BOOL**

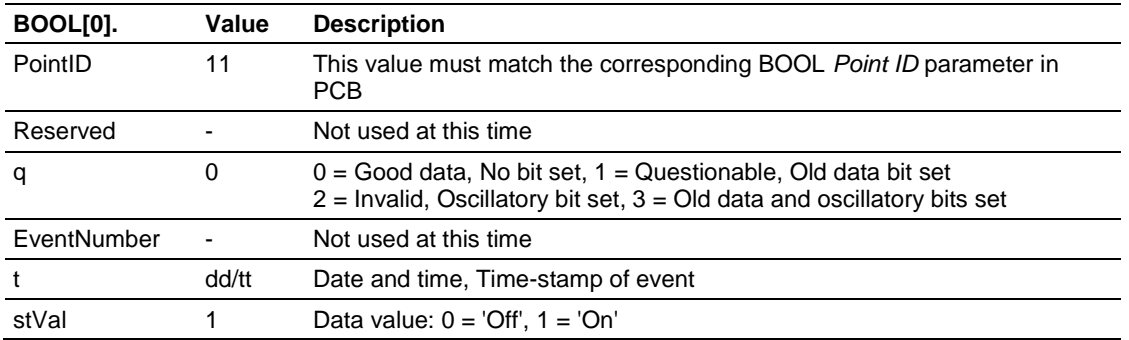

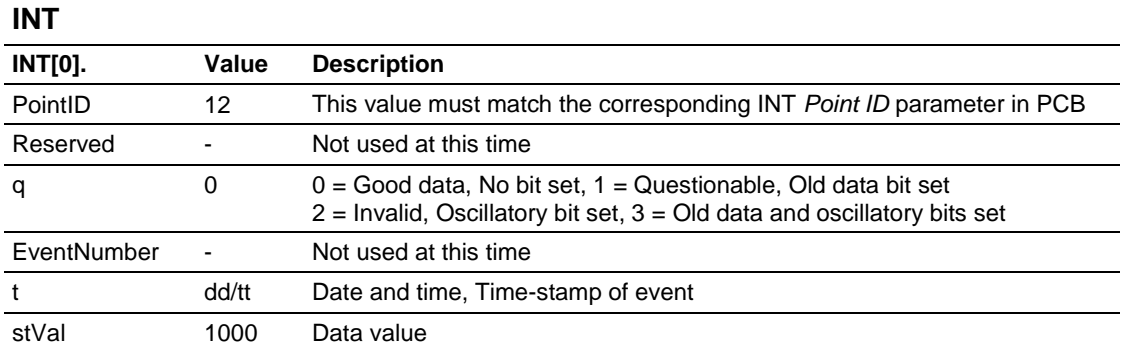

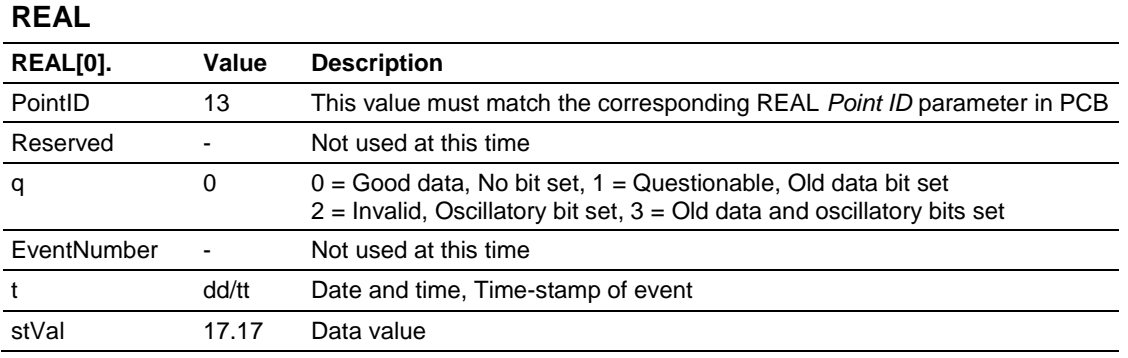

- **5** Verify the acknowledged data in module memory by viewing the MVI56E-61850S database in the PCB. For more information, see *Using the Diagnostics Menu in ProSoft Configuration Builder*
- **6** In the Diagnostics window, click on **61850 SERVER - DATA MAPPINGS** > **Control - Paths & Values**. The DO values are displayed here.

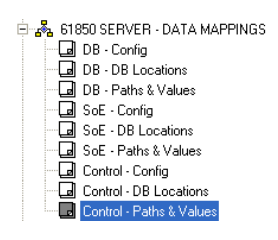

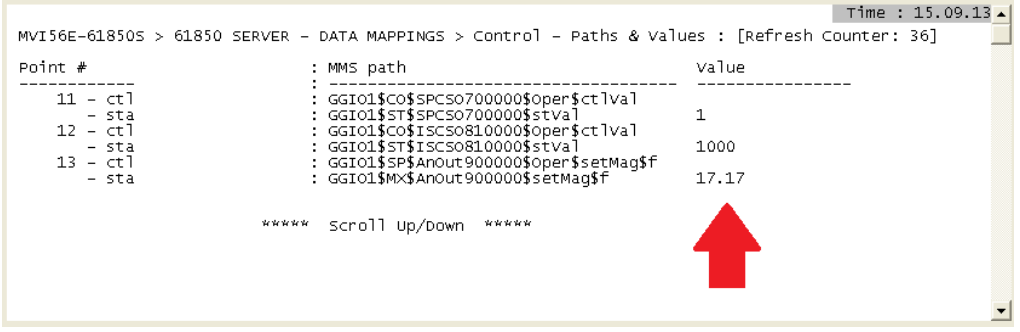

# <span id="page-64-0"></span>**6 Diagnostics and Troubleshooting**

### *In This Chapter*

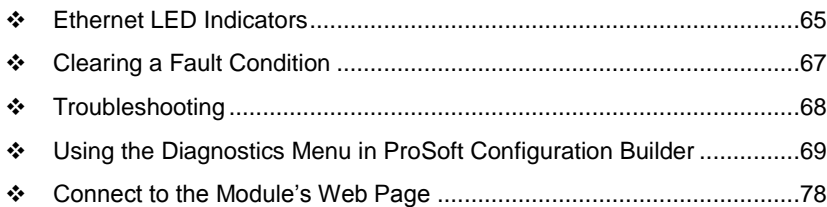

The module provides information on diagnostics and troubleshooting in the following forms:

- LED status indicators on the front of the module provide information on the module's status.
- Status data contained in the module can be viewed in *ProSoft Configuration Builder* through the Ethernet port.
- Status data values are transferred from the module to the processor.

# **6.1 Ethernet LED Indicators**

The Ethernet LEDs indicate the module's Ethernet port status as follows:

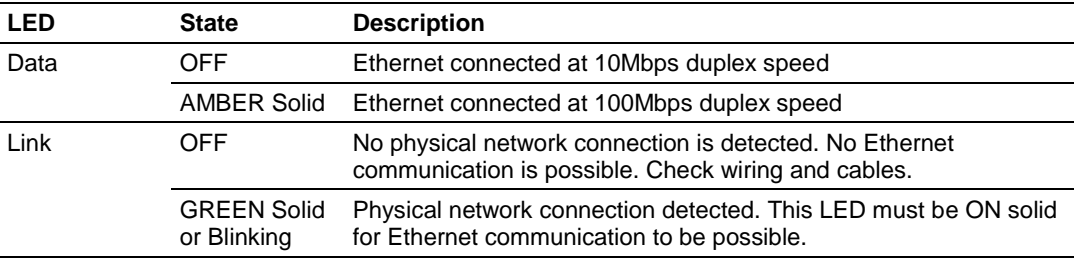

# *6.1.1 Scrolling LED Status Indicators*

The scrolling LED display indicates the module's operating status as follows:

#### **Initialization Messages**

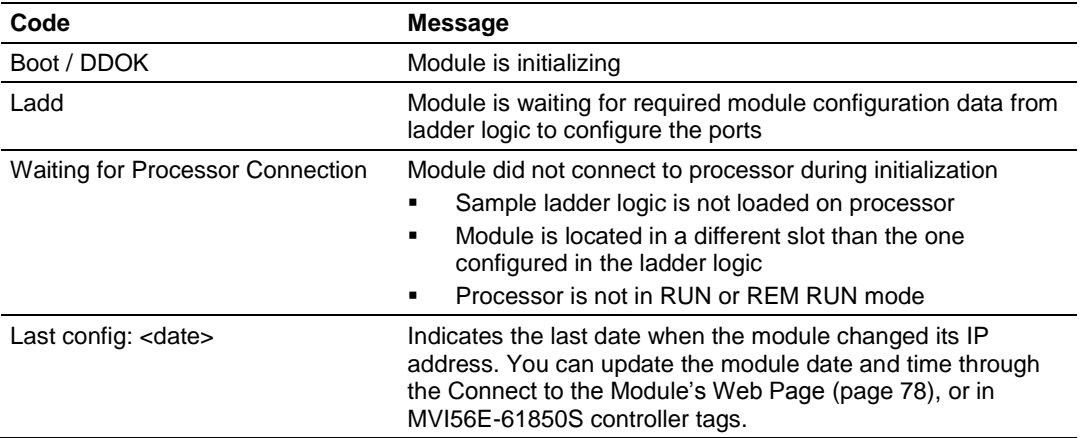

#### **Operation Messages**

After the initialization step, the following message pattern will be repeated.

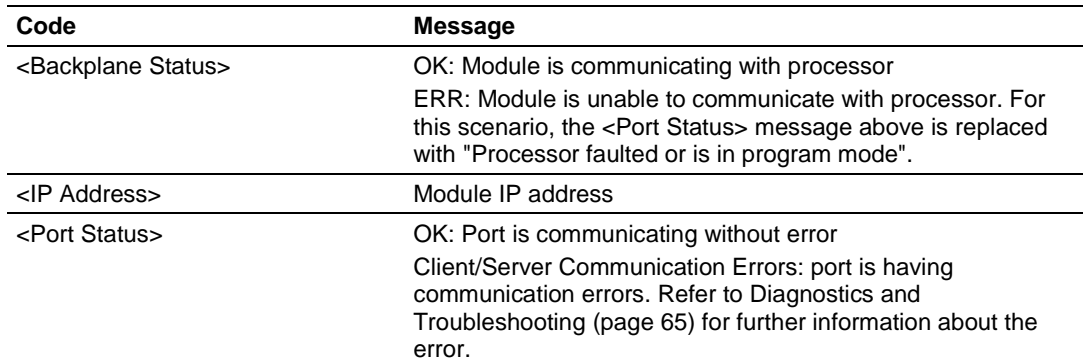

<Backplane Status> <IP Address> <Backplane Status> <Port Status>

# <span id="page-66-0"></span>*6.1.2 Non-Scrolling LED Status Indicators*

The non-scrolling LEDs indicate the module's operating status as follows:

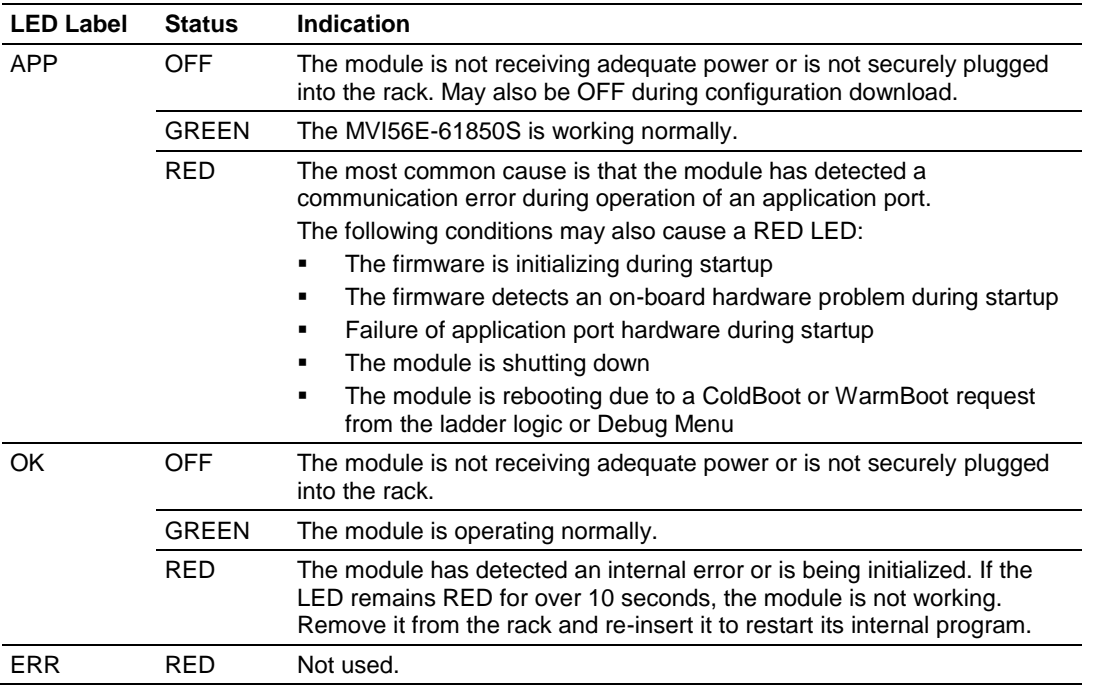

# **6.2 Clearing a Fault Condition**

Typically, if the OK LED on the front of the module turns RED for more than ten seconds, a hardware problem has been detected in the module or the program has exited.

To clear the condition, follow these steps:

- **1** Turn off power to the rack.
- **2** Remove the card from the rack.
- **3** Verify that all jumpers are set correctly.
- **4** If the module requires a Compact Flash card, verify that the card is installed correctly.
- **5** Re-insert the card in the rack and turn the power back on.
- **6** Verify correct configuration data is being transferred to the module from the ControlLogix controller.

If the module's OK LED does not turn GREEN, verify that the module is inserted completely into the rack. If this does not cure the problem, contact ProSoft Technology Technical Support.

# <span id="page-67-0"></span>**6.3 Troubleshooting**

Use the following troubleshooting steps if you encounter problems when the module is powered up. If these steps do not resolve your problem, please contact ProSoft Technology Technical Support.

#### **Processor Errors**

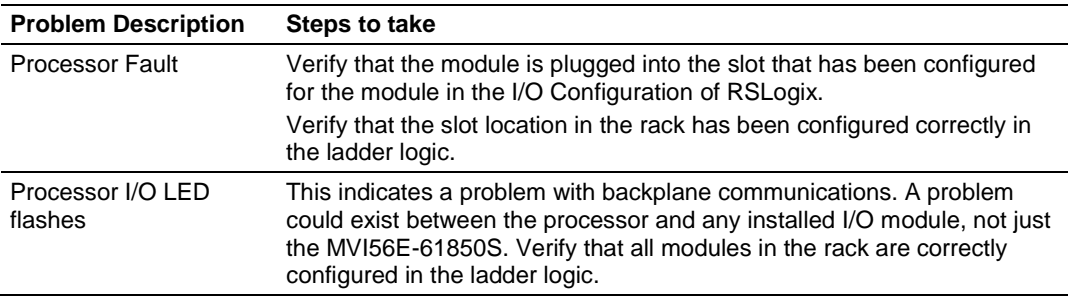

#### **Module Errors**

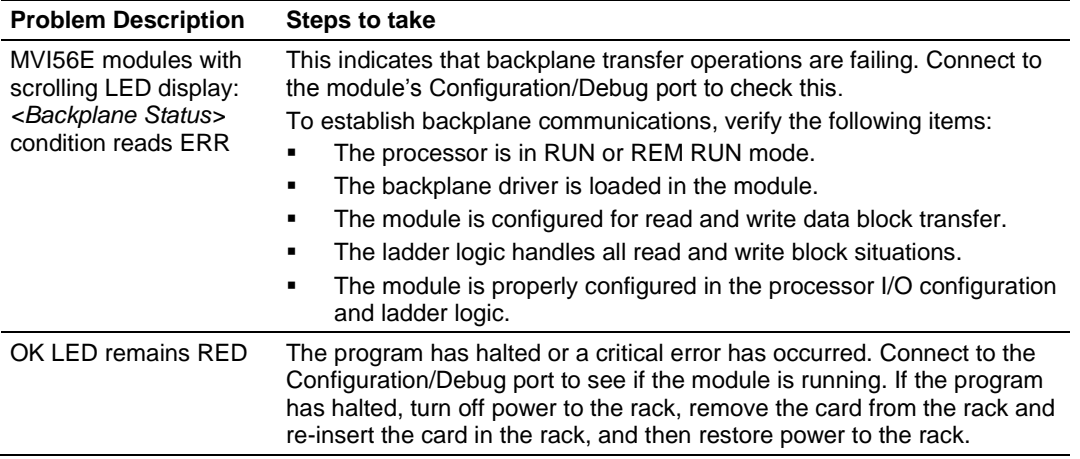

# <span id="page-68-0"></span>**6.4 Using the Diagnostics Menu in ProSoft Configuration Builder**

The *Diagnostics* menu, available through the Ethernet configuration port for this module, is arranged as a tree structure, with the *Main* menu at the top of the tree, and one or more submenus for each menu command. The first menu you see when you connect to the module is the *Main* menu.

**Tip:** You can have a ProSoft Configuration Builder *Diagnostics* window open for more than one module at a time.

To connect to the module, refer to Connecting Your PC to the Module.

- **1** In the tree view in *ProSoft Configuration Builder*, right-click the **MVI56E-61850S** icon to open a shortcut menu.
- **2** On the shortcut menu, choose **DIAGNOSTICS.**

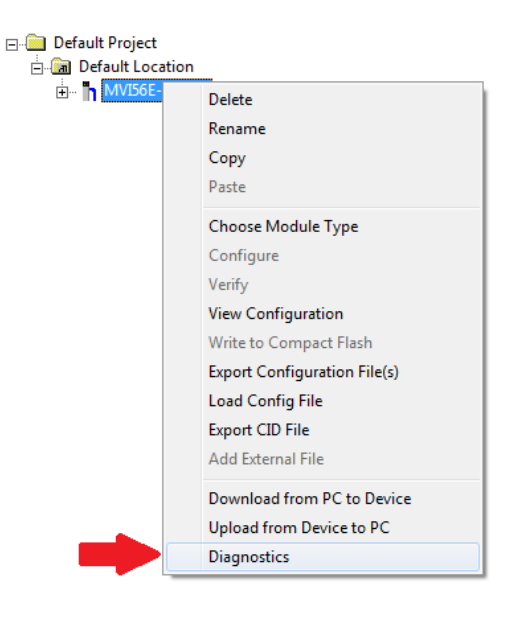

**3** In the *Diagnostics* window, click the **SET UP CONNECTION** button.

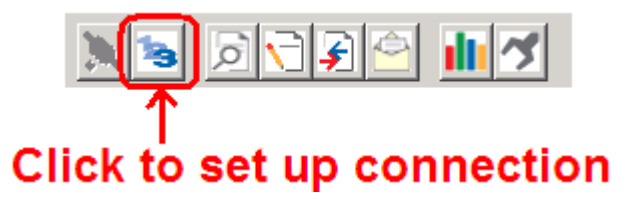

**4** In the *Ethernet* field of the *Connection Setup* dialog box, enter the IP address that was assigned the module in Assigning a Permanent IP Address. In the *Connection Setup*  dialog box, click the **TEST CONNECTION** button to verify that the module is accessible with the current settings.

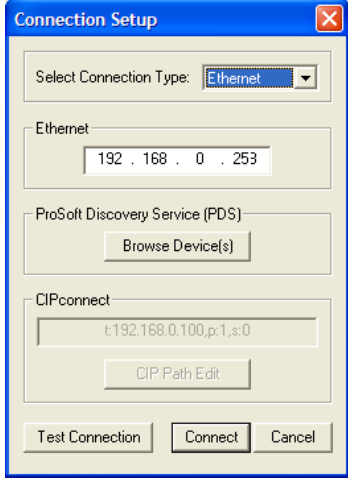

You can also use CIPconnect® to connect to the module through a 1756-ENBT card by choosing *1756-ENBT* in the **SELECT CONNECTION TYPE** list. Refer to Using CIPconnect to Connect to the Module for information on how to construct a CIP path.

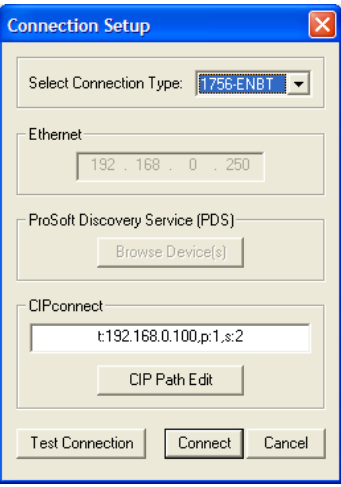

**5** If the *Test Connection* is successful, click **CONNECT** to display the *Diagnostics* menu in the Diagnostics Window.

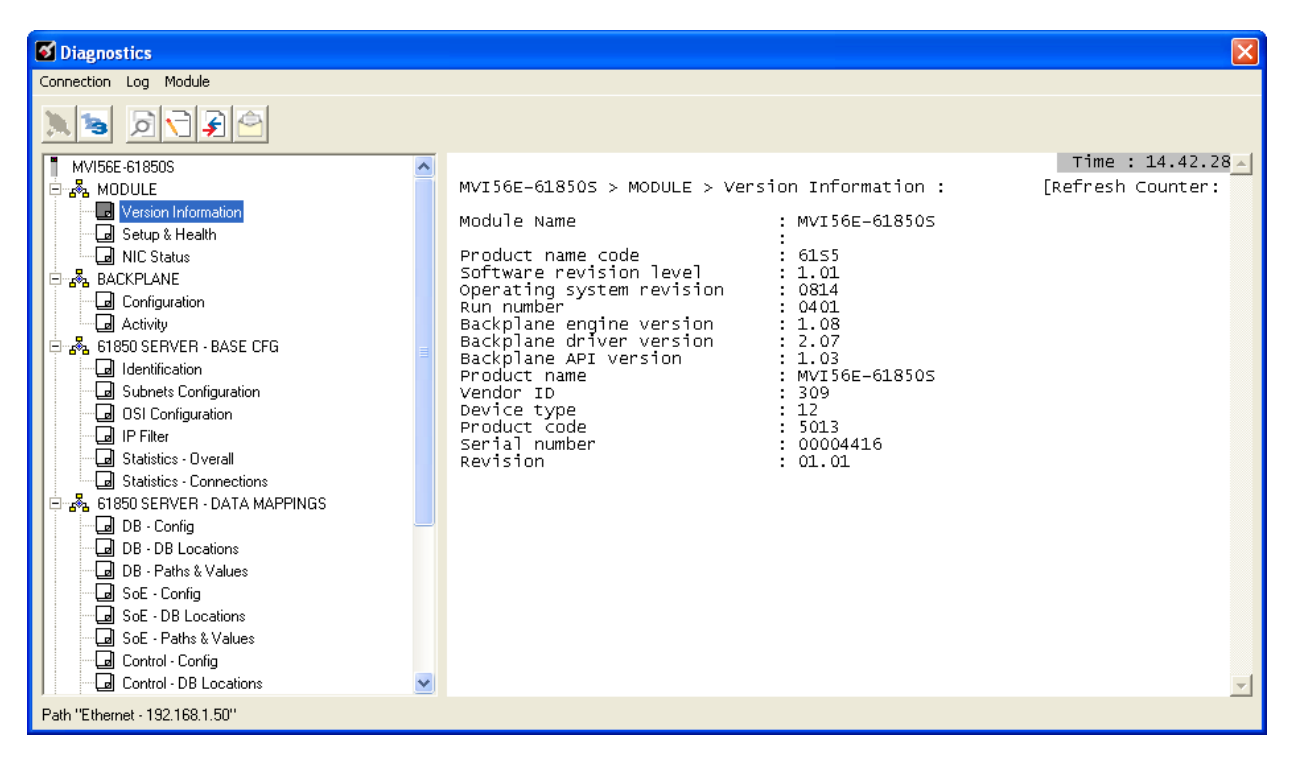

If *PCB* is unable to connect to the module:

**1** Click the **BROWSE DEVICE(S)** button to open the *ProSoft Discovery Service*. Select the module, then right-click and choose **SELECT FOR PCB**.

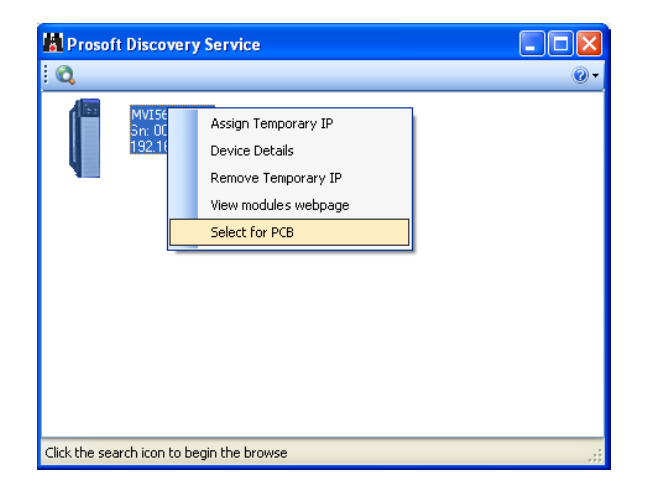

- **2** Close *ProSoft Discovery Service*, and click the **CONNECT** button again.
- **3** If these troubleshooting steps fail, verify that the Ethernet cable is connected properly between your computer and the module, either through a hub or switch (using the grey cable) or directly between your computer and the module (using the red cable).

If you are still not able to establish a connection, contact ProSoft Technology for assistance.

# *6.4.1 Monitoring Module Information*

Use the *MODULE* selection to view the module version, setup and health, and NIC status.

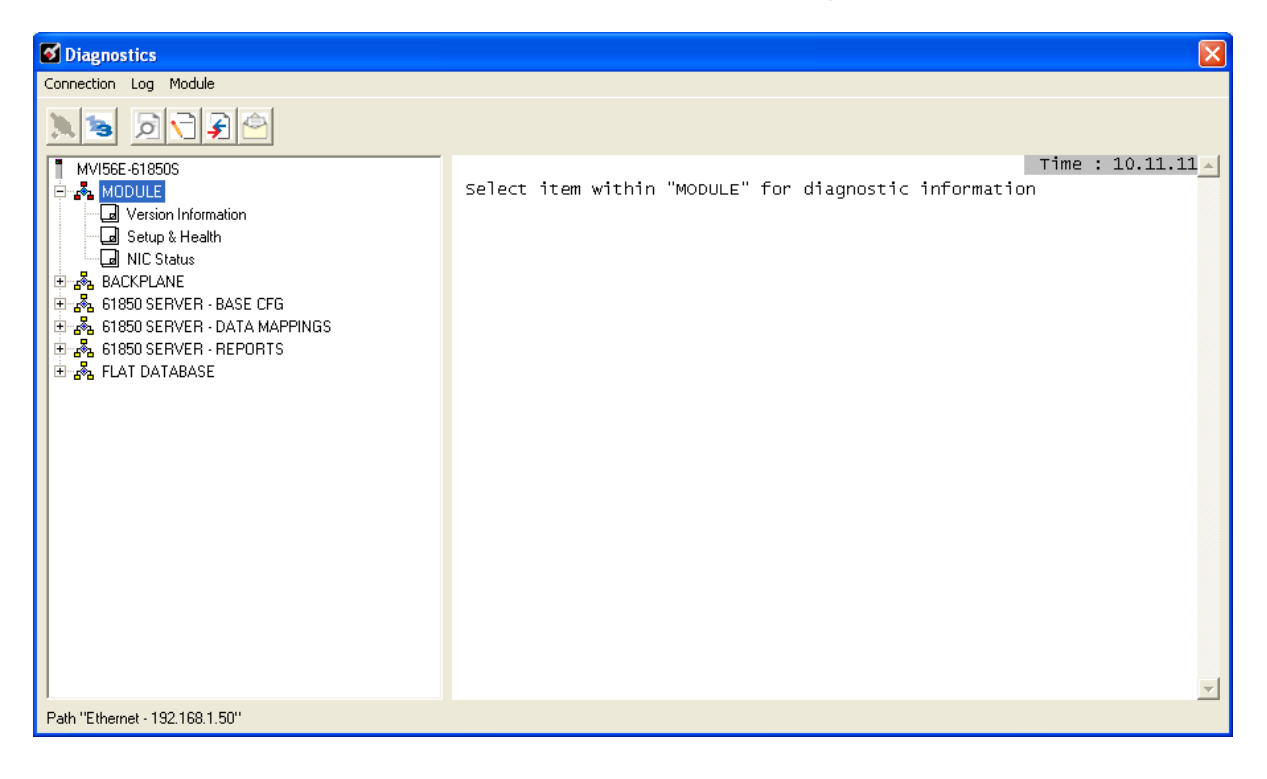
# *6.4.2 Monitoring Backplane Information*

Use the *BACKPLANE* selection to view the configuration and backplane status information for the MVI56E-61850S module.

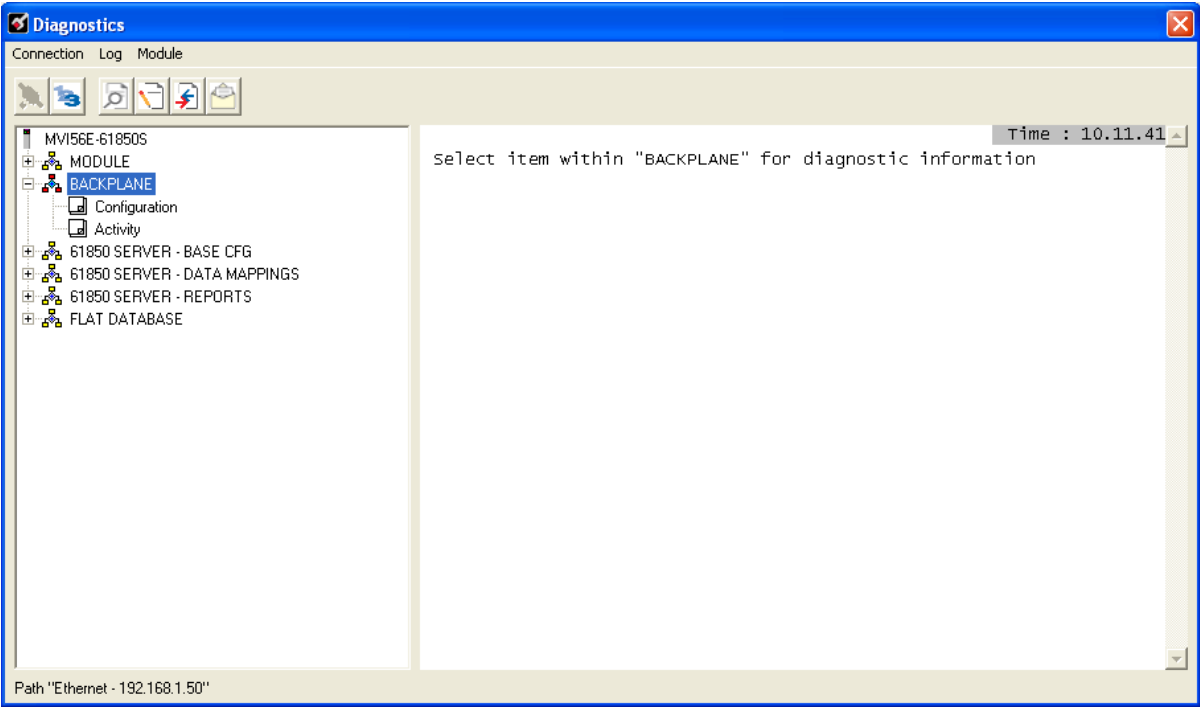

# *6.4.3 Monitoring Base Configuration Information*

Use the *61850 SERVER - BASE CFG* selection to view the 61850 server status information of the MVI56E-61850S module.

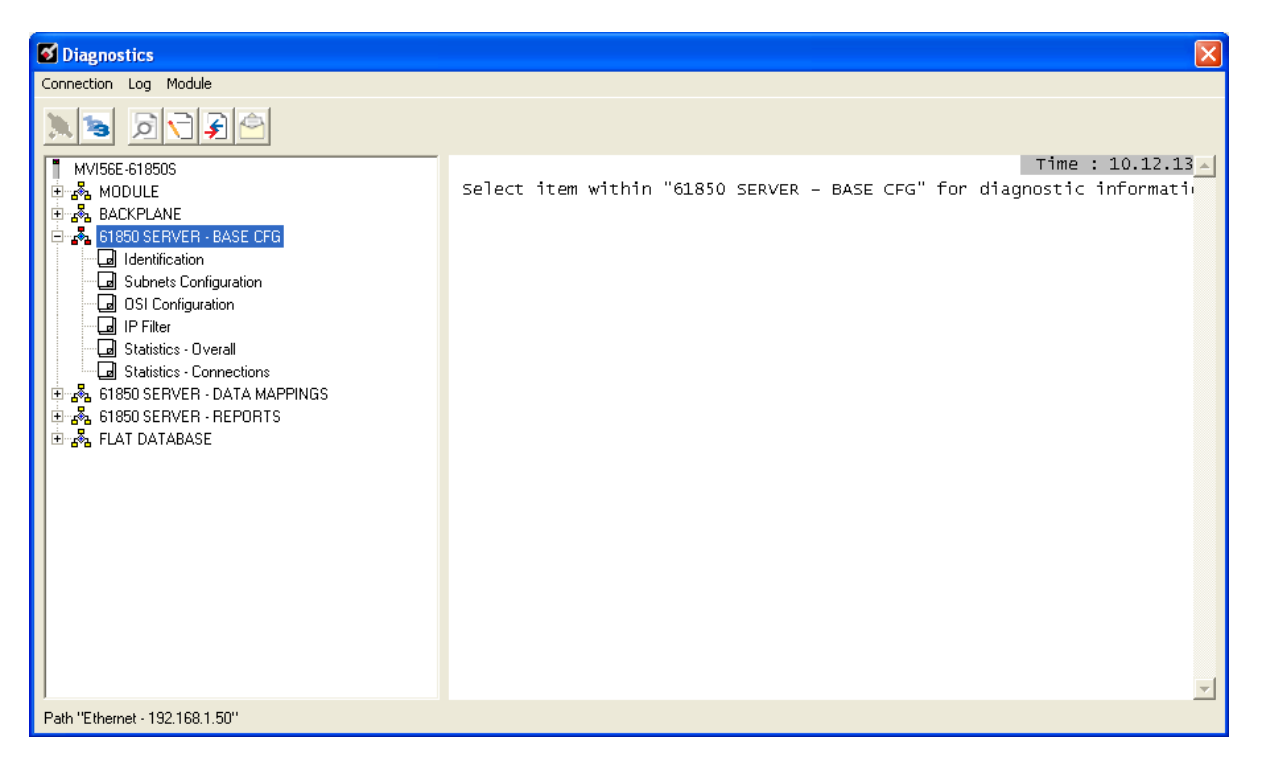

# *6.4.4 Monitoring Data Mappings Information*

Use the *61850 SERVER - DATA MAPPINGS* selection to view the configured data mappings of each Data Object for the MVI56E-61850S module.

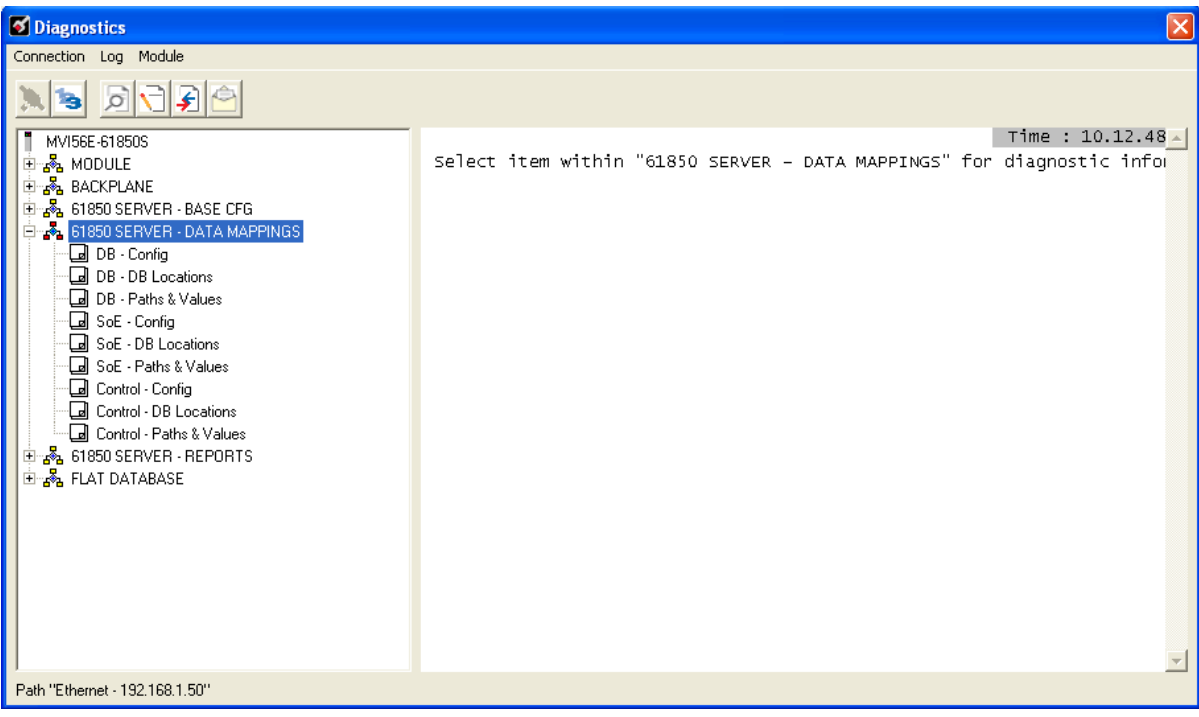

## *6.4.5 Monitoring Backplane Information*

Use the *61850 SERVER - REPORTS* selection to view the 61850 protocol report configurations for the MVI56E-61850S module.

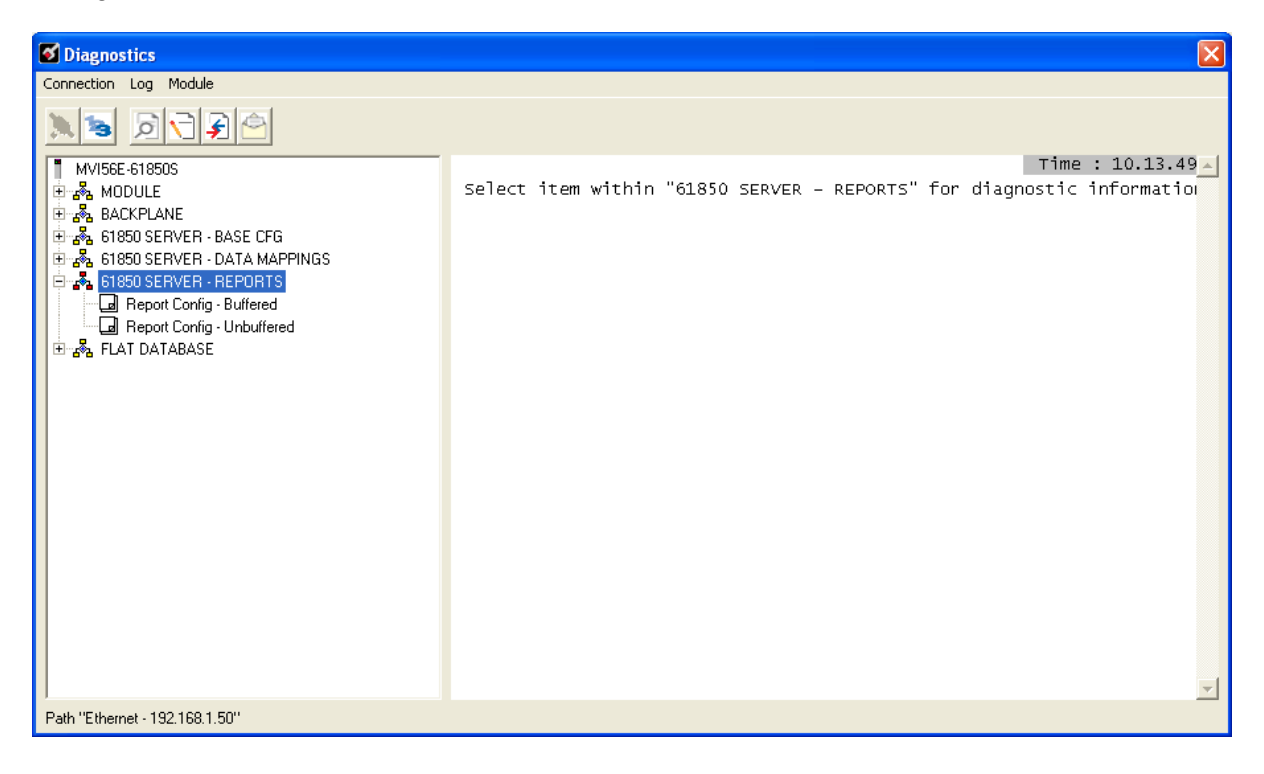

# *6.4.6 Monitoring Flat Database Information*

Use the *FLAT DATABASE* selection to view the raw data values that currently populate the MVI56E-61850S module memory.

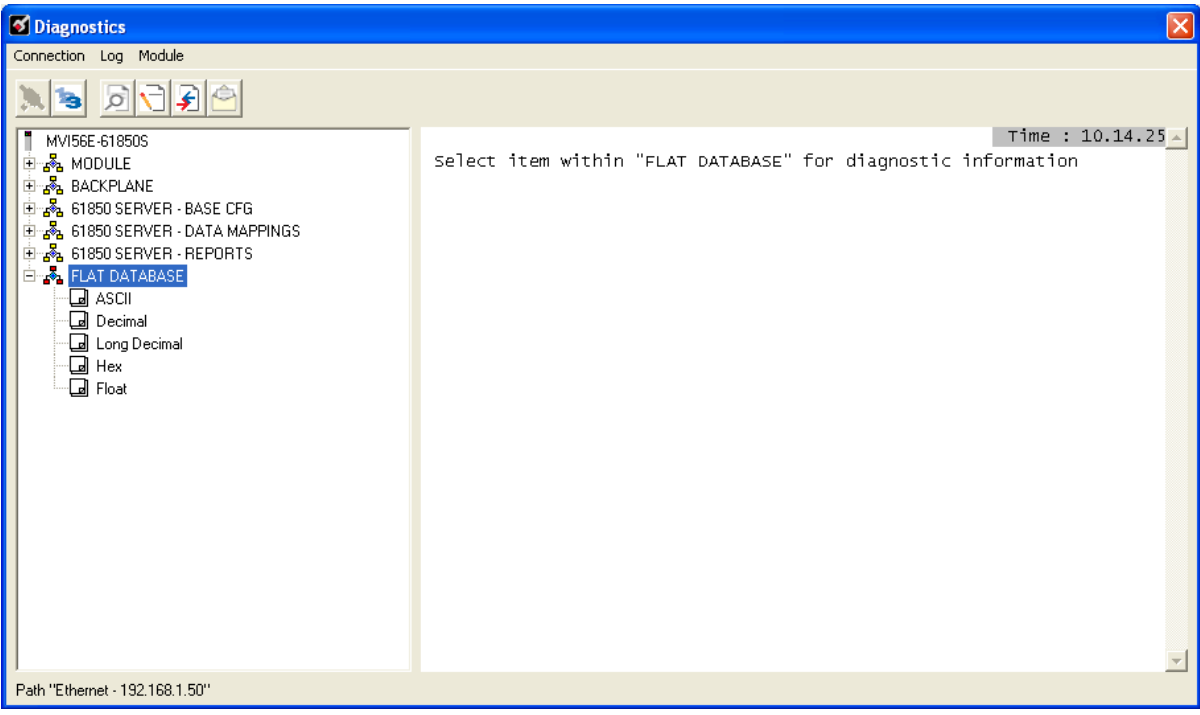

## **6.5 Connect to the Module's Web Page**

The module's internal web server provides access to module status, diagnostics, and firmware updates. If the module's IP address has already been assigned, simply enter in the IP address into a web browser. If not, follow the steps below:

- **1** In *ProSoft Configuration Builder*, click the **PROJECT** menu, then choose **MODULE > DOWNLOAD FROM PC TO DEVICE**. This opens the *Download* dialog box.
- **2** In the *Download* dialog box, choose the connection type in the *Select Connection Type* dropdown box:
	- o Choose **ETHERNET** if you are connecting to the module through the Ethernet cable.
	- o Choose **1756 ENBT** if you are connecting through CIPconnect or RSWho. Refer to *Connecting Your PC to the Module* for more information.
- **3** In the *Download files from PC to module* dialog box, click **BROWSE DEVICE(S)**.
- **4** In *ProSoft Discovery Service*, right-click the MVI56E-61850S icon and choose **VIEW MODULE'S WEBPAGE** from the shortcut menu.

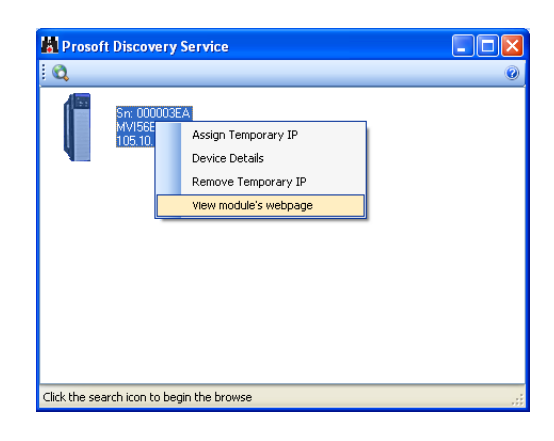

This displays the module webpage.

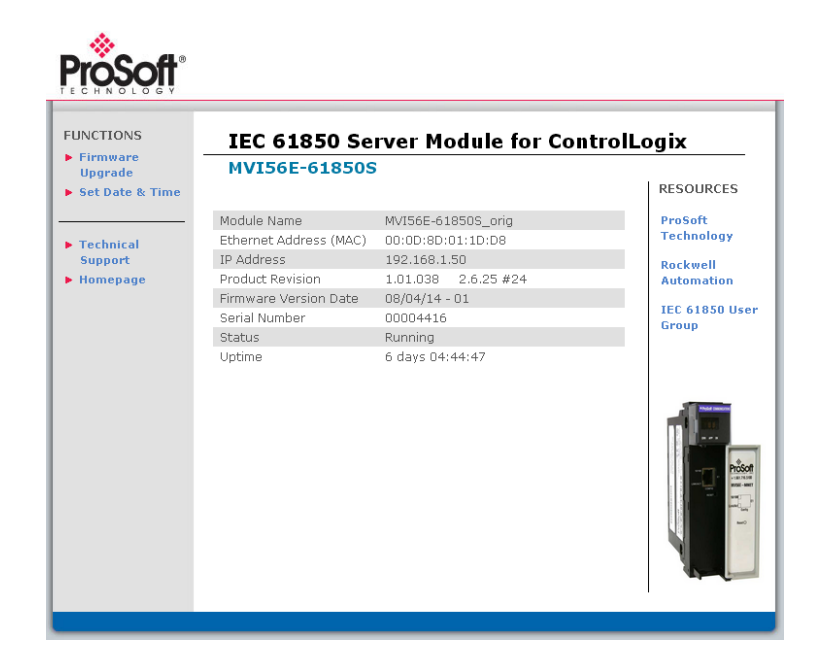

# <span id="page-78-0"></span>**7 Support, Service & Warranty**

## *In This Chapter*

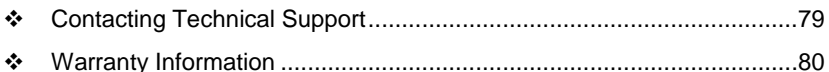

# **7.1 Contacting Technical Support**

ProSoft Technology, Inc. is committed to providing the most efficient and effective support possible. Before calling, please gather the following information to assist in expediting this process:

- **1** Product Version Number
- **2** System architecture
- **3** Network details

If the issue is hardware related, we will also need information regarding:

- **1** Module configuration and associated ladder files, if any
- **2** Module operation and any unusual behavior
- **3** Configuration/Debug status information
- **4** LED patterns
- **5** Details about the serial, Ethernet or Fieldbus devices interfaced to the module, if any.

**Note:** *For technical support calls within the United States, ProSoft's 24/7 after-hours phone support is available for urgent plant-down issues. Detailed contact information for all our worldwide locations is available on the following page.*

<span id="page-79-0"></span>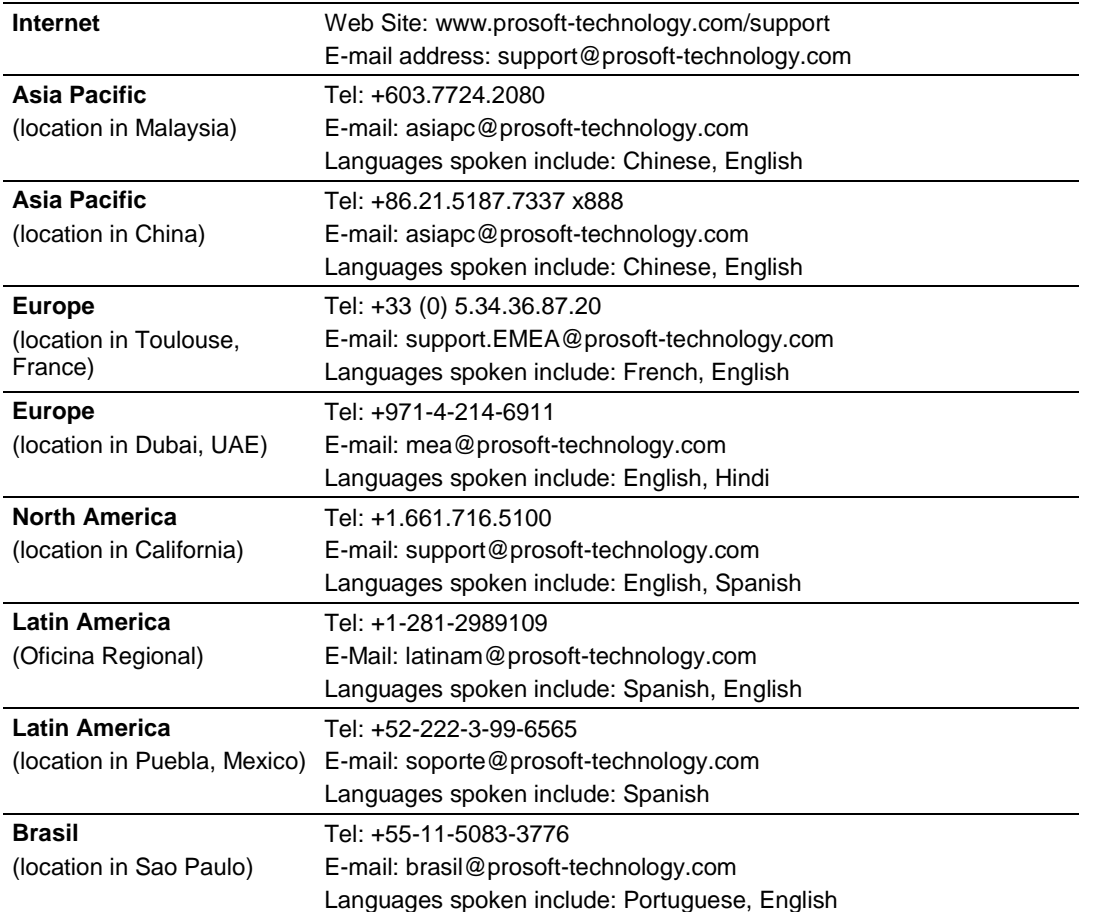

## **7.2 Warranty Information**

For complete details regarding ProSoft Technology's TERMS & CONDITIONS OF SALE, WARRANTY, SUPPORT, SERVICE AND RETURN MATERIAL AUTHORIZATION INSTRUCTIONS please see the documents on the Product DVD or go to www.prosoft-technology/legal

Documentation is subject to change without notice.

# **Index**

#### **6**

61850S BR0x Dataset • 36 61850S Buffered Reports • 34 61850S Controller Tag Overview • 49 61850S Data Control • 32 61850S Data DB Configuration • 28 61850S Data SoE • 30 61850S Identification • 24 61850S IP Filter • 26 61850S Network • 25 61850S Unbuffered Reports • 38 61850S UR0x Dataset • 40

#### **B**

Backplane Configuration • 22

#### **C**

Clearing a Fault Condition • 67 Configuring the RSLinx Driver for the PC COM Port • 14 Connect to the Module's Web Page • 66, 78 Connecting Your PC to the ControlLogix Processor • 12 Connecting Your PC to the Module's Ethernet Port • 42, 44 Contacting Technical Support • 79 Content Disclaimer • 2 Control Example • 62

#### **D**

Data DB Example • 53 Diagnostics and Troubleshooting • 65, 66 Downloading the Project to the Module • 42 Downloading the Sample Program to the Processor • 13, 55, 58, 63

#### **E**

Ethernet LED Indicators • 65 Ethernet1 • 23 Examples • 50, 53

## **I**

Important Safety Information • 3 Installing ProSoft Configuration Builder • 17 Installing the Module in the Rack • 10

#### **M**

Monitoring Backplane Information • 73, 76 Monitoring Base Configuration Information • 74

ProSoft Technology, Inc. **ProSoft Technology, Inc.** ProSoft Technology, Inc. September 4, 2014

Monitoring Data Mappings Information • 75 Monitoring Flat Database Information • 77 Monitoring Module Information • 72 MVI56E-61850S Configuration • 21 MVI56E-61850S Controller Tags • 49 MVI56E-61850S User-Defined Data Types • 49 MVI56E61850S.COMMAND • 51 MVI56E61850S.DATA • 50 MVI56E61850S.STATUS Tag • 52 MVI56E61850S.UTIL Tag • 52

#### **N**

Non-Scrolling LED Status Indicators • 67

#### **P**

Package Contents • 9

## **R**

RSLogix 5000 Configuration • 49

## **S**

Scrolling LED Status Indicators • 66 Setting Jumpers • 9 Setting Up a Temporary IP Address • 44 Setting Up ProSoft Configuration Builder • 17 Setting Up the Project • 18 SoE Example • 58 Start Here • 7 Support, Service & Warranty • 79 System Requirements • 8

## **T**

Troubleshooting • 68

## **U**

Using RSWho to Connect to the Module • 47 Using the Diagnostics Menu in ProSoft Configuration Builder • 69

## **W**

Warranty Information • 80

#### **Y**

Your Feedback Please • 2